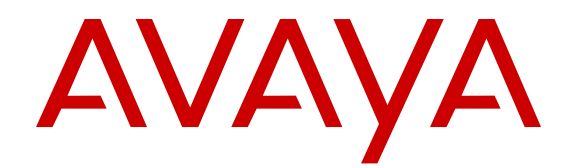

# **Using Avaya 9621G/9641G/9641GS IP Deskphones H.323**

Release 6.6 November 2014  $1^\circ$  2014 Avaya Inc.

All Rights Reserved.

#### **Notice**

- While reasonable efforts have been made to ensure that the
- information in this document is complete and accurate at the time of
- printing, Avaya assumes no liability for any errors. Avaya reserves
- the right to make changes and corrections to the information in this
- 8 document without the obligation to notify any person or organization
- of such changes.

#### **Note**

- Using a cell, mobile, or GSM phone, or a two-way radio in close
- 12 proximity to an Avaya IP telephone might cause interference.

#### **Documentation disclaimer**

- "Documentation" means information published by Avaya in varying mediums which may include product information, operating
- instructions and performance specifications that Avaya may generally 89 **License types**
- 17 make available to users of its products and Hosted Services
- 
- be responsible for any modifications, additions, or deletions to the
- original published version of documentation unless such
- modifications, additions, or deletions were performed by Avaya. End
- User agrees to indemnify and hold harmless Avaya, Avaya's agents,
- 23 servants and employees against all claims, lawsuits, demands and
- judgments arising out of, or in connection with, subsequent
- modifications, additions or deletions to this documentation, to the
- extent made by End User.

#### **Link disclaimer**

- Avaya is not responsible for the contents or reliability of any linked
- 29 websites referenced within this site or documentation provided by
- Avaya. Avaya is not responsible for the accuracy of any information,
- 31 statement or content provided on these sites and does not
- 
- 
- pages.

#### **Warranty**

- 
- 38 Refer to your sales agreement to establish the terms of the limited
- 
- 
- available to Avaya customers and other parties through the Avaya
- 
- designated by Avaya. Please note that if you acquired the product(s)  $116$  under the applicable law.
- from an authorized Avaya Channel Partner outside of the United
- States and Canada, the warranty is provided to you by said Avaya
- Channel Partner and not by Avaya.

#### **Licenses**

- THE SOFTWARE LICENSE TERMS AVAILABLE ON THE AVAYA WEBSITE, [HTTP://SUPPORT.AVAYA.COM/LICENSEINFO](http://support.avaya.com/LicenseInfo) OR SUCH SUCCESSOR SITE AS DESIGNATED BY AVAYA, ARE APPLICABLE TO ANYONE WHO DOWNLOADS, USES AND/OR 52 INSTALLS AVAYA SOFTWARE, PURCHASED FROM AVAYA INC. 53 ANY AVAYA AFFILIATE, OR AN AVAYA CHANNEL PARTNER (AS 126 Party Components and the Third Party Terms that apply is available APPLICABLE) UNDER A COMMERCIAL AGREEMENT WITH AVAYA OR AN AVAYA CHANNEL PARTNER. UNLESS OTHERWISE AGREED TO BY AVAYA IN WRITING, AVAYA DOES 129 by Avaya. You agree to the Third Party Terms for any such Third NOT EXTEND THIS LICENSE IF THE SOFTWARE WAS OBTAINED FROM ANYONE OTHER THAN AVAYA, AN AVAYA AFFILIATE OR AN AVAYA CHANNEL PARTNER; AVAYA RESERVES THE RIGHT TO TAKE LEGAL ACTION AGAINST YOU  $132$  "Toll Fraud" is the unauthorized use of your telecommunications AND ANYONE ELSE USING OR SELLING THE SOFTWARE WITHOUT A LICENSE. BY INSTALLING, DOWNLOADING OR USING THE SOFTWARE, OR AUTHORIZING OTHERS TO DO SO, 135 company's behalf). Be aware that there can be a risk of Toll Fraud YOU, ON BEHALF OF YOURSELF AND THE ENTITY FOR WHOM  $136$  associated with your system and that, if Toll Fraud occurs, it can YOU ARE INSTALLING, DOWNLOADING OR USING THE SOFTWARE (HEREINAFTER REFERRED TO INTERCHANGEABLY AS "YOU" AND "END USER"), AGREE TO THESE TERMS AND CONDITIONS AND CREATE A BINDING CONTRACT BETWEEN YOU AND AVAYA INC. OR THE
- APPLICABLE AVAYA AFFILIATE ("AVAYA").
- Avaya grants you a license within the scope of the license types
- described below, with the exception of Heritage Nortel Software, for
- which the scope of the license is detailed below. Where the order
- documentation does not expressly identify a license type, the
- applicable license will be a Designated System License. The
- applicable number of licenses and units of capacity for which the 77 license is granted will be one (1), unless a different number of
- 78 licenses or units of capacity is specified in the documentation or other
- materials available to you. "Software" means Avaya's computer
- programs in object code, provided by Avaya or an Avaya Channel
- 81 Partner, whether as stand-alone products, pre-installed, or remotely
- accessed on hardware products, and any upgrades, updates, bug
- 83 fixes, or modified versions thereto. "Designated Processor" means a 84 single stand-alone computing device. "Server" means a Designated
- 85 Processor that hosts a software application to be accessed by
- multiple users. "Instance" means a single copy of the Software
- executing at a particular time: (i) on one physical machine; or (ii) on
- one deployed software virtual machine ("VM") or similar deployment.

18 Documentation does not include marketing materials. Avaya shall not 91 each copy or an Instance of the Software only on a number of 90 Designated System(s) License (DS). End User may install and use 92 Designated Processors up to the number indicated in the order. 93 Avaya may require the Designated Processor(s) to be identified in the order by type, serial number, feature key, Instance, location or 95 other specific designation, or to be provided by End User to Avaya through electronic means established by Avaya specifically for this purpose.

- 98 Shrinkwrap License (SR). You may install and use the Software in accordance with the terms and conditions of the applicable license 100 agreements, such as "shrinkwrap" or "clickthrough" license
- 101 accompanying or applicable to the Software ("Shrinkwrap License").

#### **Copyright**

32 necessarily endorse the products, services, or information described 104 materials on this site, the Documentation, Software, Hosted Service, 33 or offered within them. Avaya does not guarantee that these links will<sup>105</sup> or hardware provided by Avaya. All content on this site, the 34 work all the time and has no control over the availability of the linked 106 documentation, Hosted Service, and the Product provided by Avaya 37 Avaya provides a limited warranty on Avaya hardware and software. 110 relating to the protection of databases. You may not modify, copy, 39 warranty. In addition, Avaya's standard warranty language, as well as 12 any content, in whole or in part, including any code and software 40 information regarding support for this product while under warranty is 13 unless expressly authorized by Avaya. Unauthorized reproduction, 42 Support website: [http://support.avaya.com](http://support.avaya.com/) or such successor site as 115 written consent of Avaya can be a criminal, as well as a civil offense 103 Except where expressly stated otherwise, no use should be made of 107 including the selection, arrangement and design of the content is owned either by Avaya or its licensors and is protected by copyright 109 and other intellectual property laws including the sui generis rights reproduce, republish, upload, post, transmit or distribute in any way 114 transmission, dissemination, storage, and or use without the express

#### **Third Party Components**

118 "Third Party Components" mean certain software programs or 119 portions thereof included in the Software or Hosted Service may contain software (including open source software) distributed under third party agreements ("Third Party Components"), which contain terms regarding the rights to use certain portions of the Software ("Third Party Terms"). As required, information regarding distributed Linux OS source code (for those Products that have distributed Linux 125 OS source code) and identifying the copyright holders of the Third 127 in the Documentation or on Avaya's website at: [http://](http://support.avaya.com/Copyright) [support.avaya.com/Copyright](http://support.avaya.com/Copyright) or such successor site as designated Party Components

#### **Preventing Toll Fraud**

133 system by an unauthorized party (for example, a person who is not a corporate employee, agent, subcontractor, or is not working on your 137 result in substantial additional charges for your telecommunications services.

#### **Avaya Toll Fraud intervention**

- 140 If you suspect that you are being victimized by Toll Fraud and you
- need technical assistance or support, call Technical Service Center
- Toll Fraud Intervention Hotline at +1-800-643-2353 for the United
- States and Canada. For additional support telephone numbers, see
- 1 the Avaya Support website: <http://support.avaya.com> or such
- 2 successor site as designated by Avaya. Suspected security
- 3 vulnerabilities with Avaya products should be reported to Avaya by
- 4 sending mail to: securityalerts@avaya.com.

#### 5 **Trademarks**

6 All non-Avaya trademarks are the property of their respective owners.

- $7$  Linux<sup>®</sup> is the registered trademark of Linus Torvalds in the U.S. and
- 8 other countries.

#### 9 **Downloading Documentation**

- 10 For the most current versions of Documentation, see the Avaya
- 11 Support website: <http://support.avaya.com>, or such successor site as 12 designated by Avaya.

#### 13 **Contact Avaya Support**

- 14 See the Avaya Support website:<http://support.avaya.com>for Product <sup>59</sup>
- 15 or Hosted Service notices and articles, or to report a problem with
- 
- 17 numbers and contact addresses, go to the Avaya Support website:
- 18 <http://support.avaya.com>(or such successor site as designated by
- 19 Avaya), scroll to the bottom of the page, and select Contact Avaya 20 Support.

#### 21 **Federal Communications Commission (FCC) Interference** 22 **Statement**

- 23 This equipment has been tested and found to comply with the limits
- 24 for a Class B digital device, pursuant to Part 15 of the FCC rules.
- $25$  These limits are designed to provide reasonable protection against
- 26 harmful interference in a residential installation. This equipment
- 27 generates, uses, and can radiate radio frequency energy and, if not 28 installed and used in accordance with the instructions, may cause
- 
- 29 harmful interference to radio communications. However, there is no
- 30 guarantee that interference will not occur in a particular installation. If 31 this equipment does cause harmful interference to radio or television
- $32$  reception, which can be determined by turning the equipment off and
- 33 on, the user is encouraged to try to correct the interference by one of 34 the following measures:
- 35 Reorient or relocate the receiving antenna.
- 36 Increase the separation between the equipment and receiver.
- 37 Connect the equipment into an outlet on a circuit different from 38 that to which the receiver is connected.
- 39 Consult the dealer or an experienced radio/TV technician for 40 help.
- 41 This device complies with Part 15 of the FCC Rules. Operation is
- 42 subject to the following two conditions: (1) This device may not cause
- 43 harmful interference, and (2) this device must accept any interference
- 44 received, including interference that may cause undesired operation.
- 45 FCC Caution: Any changes or modifications not expressly approved 46 by the party responsible for compliance could void the user's
- 47 authority to operate this equipment.

#### 48 **FCC/Industry Canada Radiation Exposure Statement**

- 49 This device complies with the FCC's and Industry Canada's RF
- 50 radiation exposure limits set forth for the general population
- 51 (uncontrolled environment) and must not be co-located or operated in
- 52 conjunction with any other antenna or transmitter.

#### 53 **Warning**

- 54 The handset receiver contains magnetic devices that can attract
- 55 small metallic objects. Care should be taken to avoid personal injury.

#### 56 **Power over Ethernet (PoE) warning**

57 This equipment must be connected to PoE networks without routing 58 to the outside plant.

根據國家通訊傳播委員會低功率電波輻射性電機管理辦法規定:

第十二條 經型式認證合格之低功率射頻電機,非經許可,公司、商號或使用者均不得擅自變

更頻率、加大功率或變更原設計之特性及功能。

第十四條 低功率射頻電機之使用不得影響飛航安全及干擾合法通信;經發現有干擾現象時,

應立即停用,並改善至無干擾時方得繼續使用。

前項合法通信,指依電信規定作業之無線電信。低功率射頻電機須忍受合法通信或工業、科學及

#### 醫療用電波輻射性電機設備之干擾。

#### 60 **VCCI-Class B statement:**

- 16 your Avaya Product or Hosted Service. For a list of support telephone 61 This is a Class B product based on the standard of the VCCI Council. 62 If this is used near a radio or television receiver in a domestic 63 environment, it may cause radio interference. Install and use the
	- 64 equipment according to the instruction manual.

#### IC / Canada

This device complies with Industry Canada licence-exempt RSS standard(s). Operation is subject to the following two conditions: (1) this device may not cause interference, and (2) this device must accept any interference, including interference that may cause undesired operation of the device.

Le présent appareil est conforme aux CNR d'Industrie Canada applicables aux appareils radio exempts de licence. L'exploitation est autorisée aux deux conditions suivantes : (1) l'appareil ne doit pas produire de brouillage, et (2) l'utilisateur de l'appareil doit accepter tout brouillage radioélectrique subi, même si le brouillage est susceptible d'en compromettre le fonctionnement.

Cet appareil est conforme RF du Canada FCC et de l'Industrie limites d'exposition aux rayonnements électromagnétiques pour la population générale (environnement non contrôlé) et ne doit pas être co-placé ou utilisé conjointement avec une autre antenne ou émetteur

### **Contents**

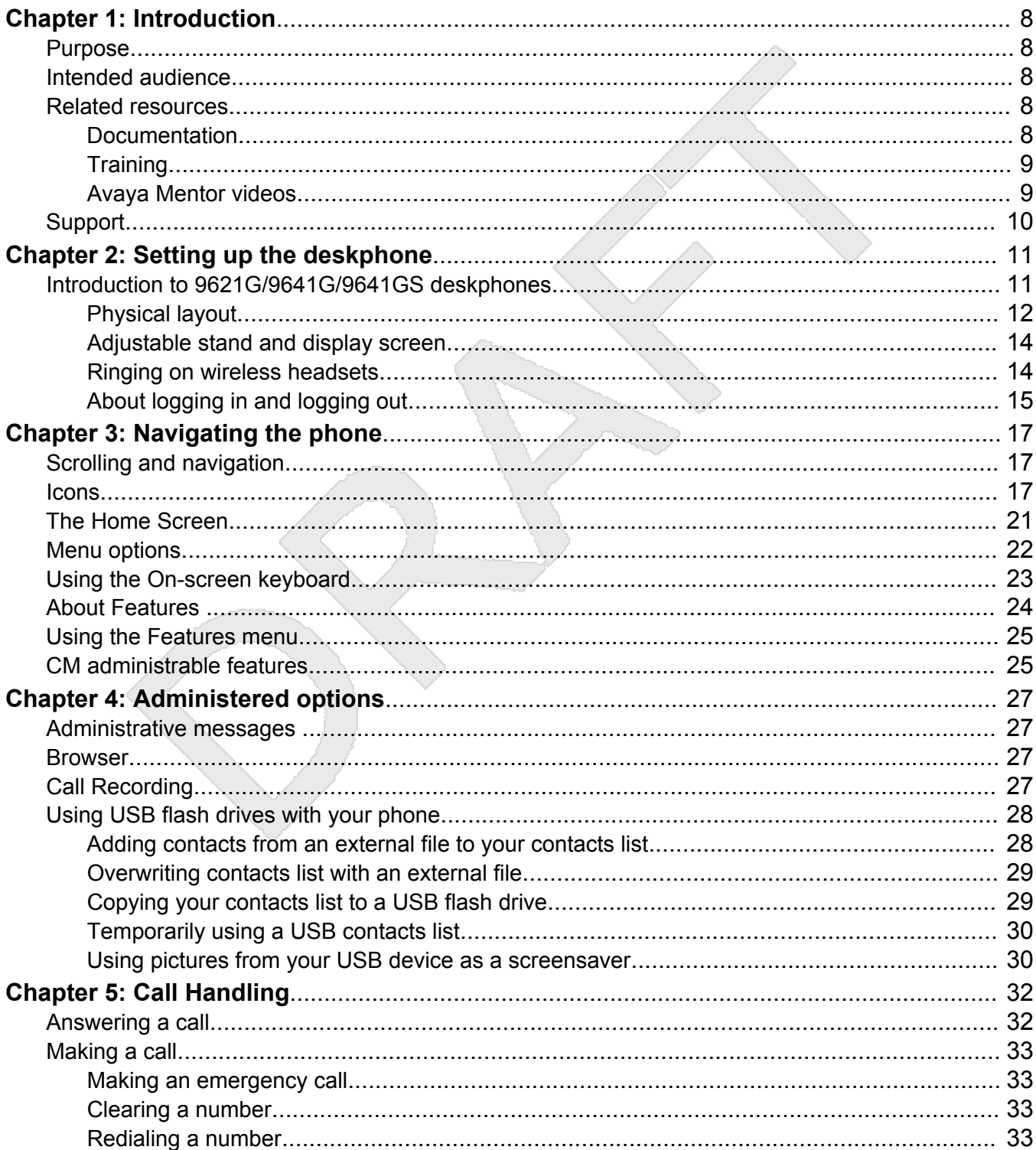

Using Avaya 9621G/9641G/9641GS IP Deskphones H.323  $\overline{4}$ Avaya - Proprietary. Use pursuant to the terms of your signed agreement or Avaya policy. DRAFT-November 13, 2014-5:00 AM (UTC)

November 2014

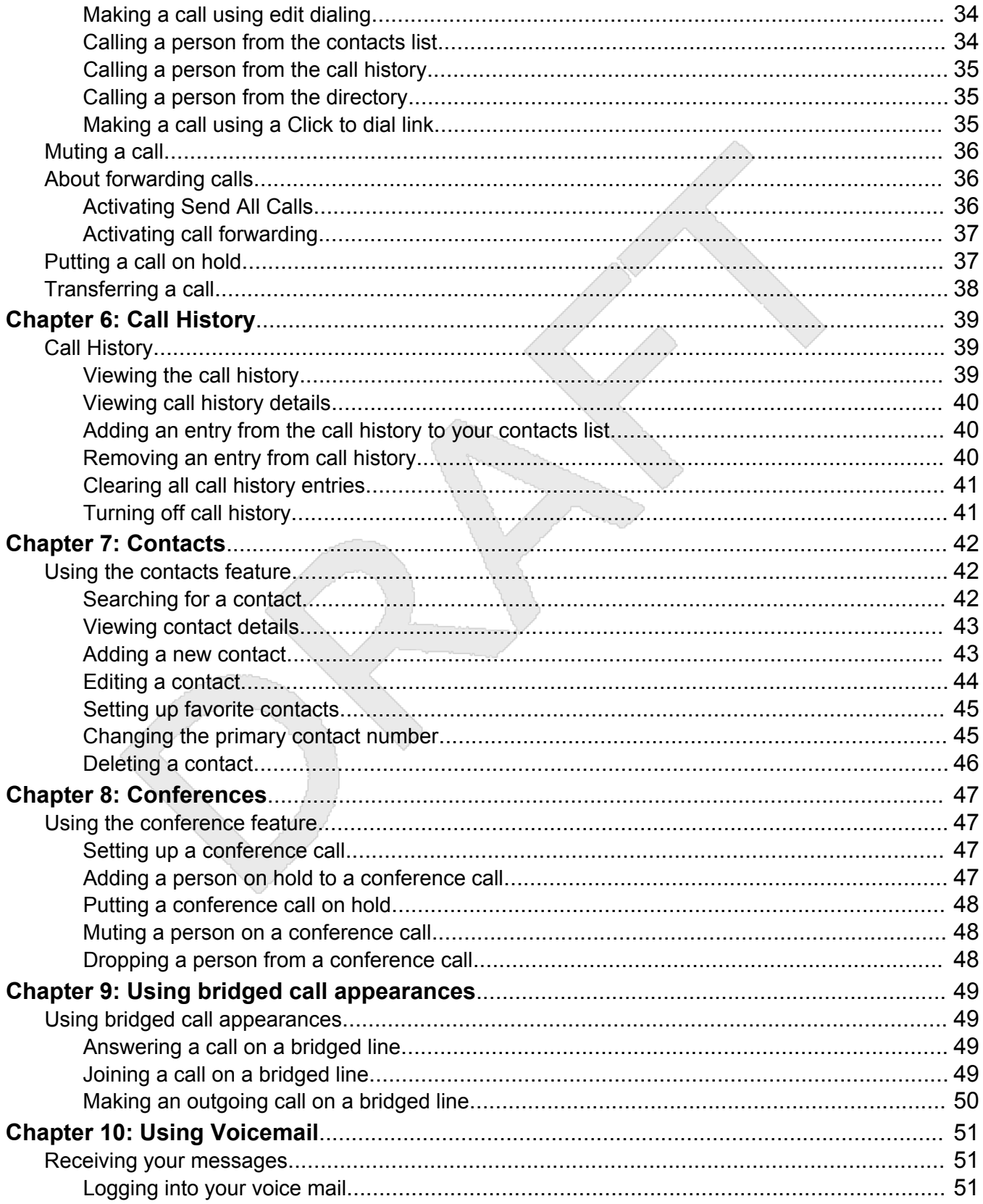

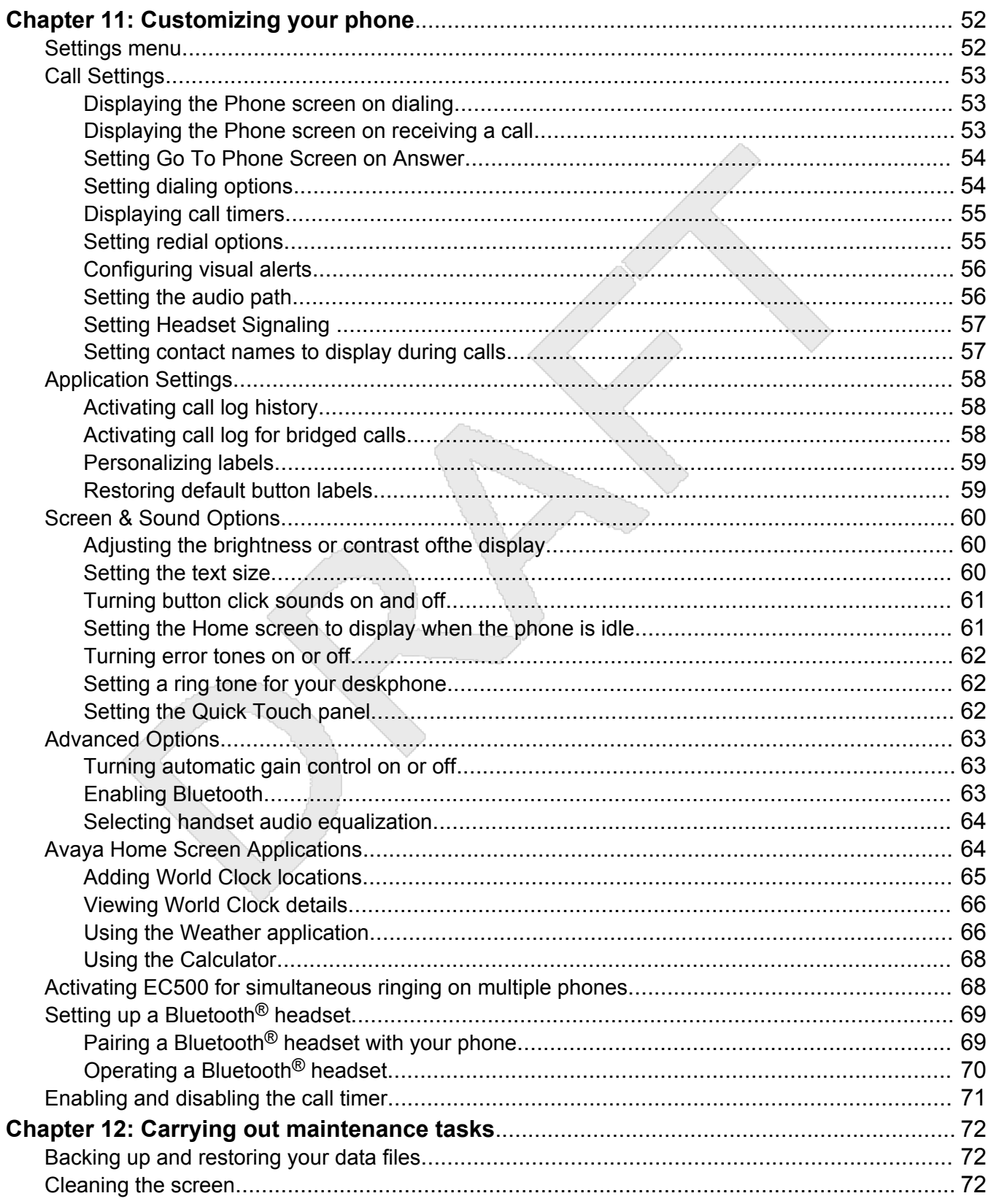

Using Avaya 9621G/9641G/9641GS IP Deskphones H.323 November 2014  $\,6\,$ Avaya - Proprietary. Use pursuant to the terms of your signed agreement or Avaya policy. DRAFT-November 13, 2014-5:00 AM (UTC)

#### **Contents**

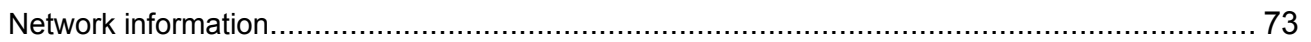

November 2014 Using Avaya 9621G/9641G/9641GS IP Deskphones H.323 7 Avaya - Proprietary. Use pursuant to the terms of your signed agreement or Avaya policy. DRAFT—November 13, 2014—5:00 AM (UTC)

# <span id="page-7-0"></span>**Chapter 1: Introduction**

## **Purpose**

3 This document describes how to use product features and capabilities.

### **Intended audience**

- This document is intended for people who want to learn how to use product features and
- capabilities.

## **Related resources**

### **Documentation**

10 See the following related documents at <http://support.avaya.com>.

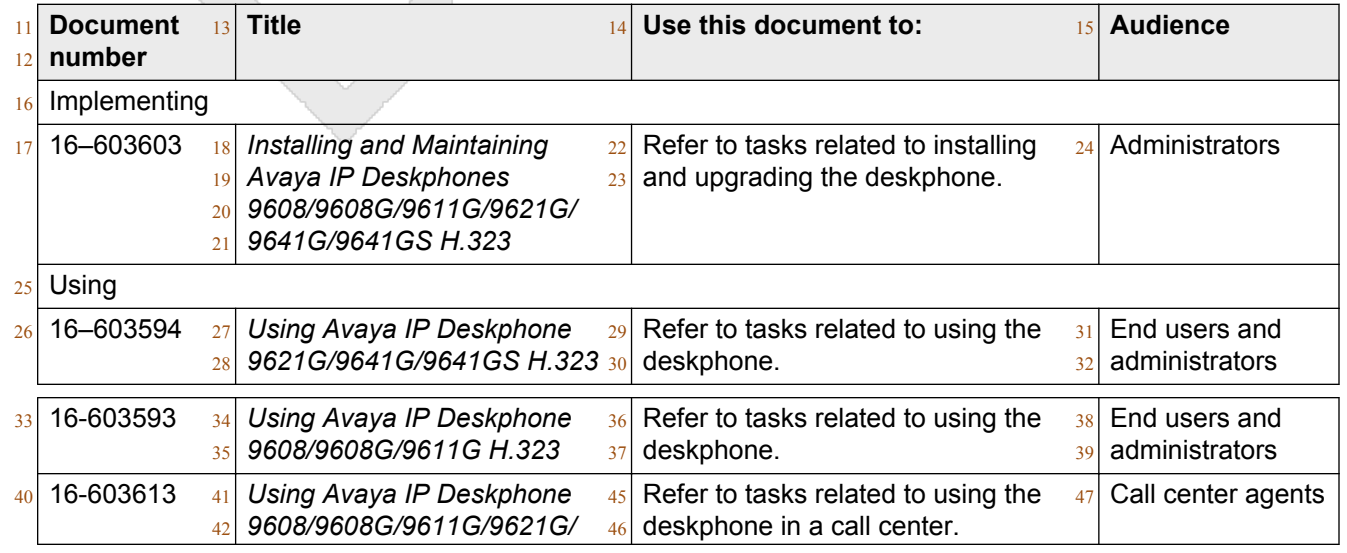

8 Using Avaya 9621G/9641G/9641GS IP Deskphones H.323 November 2014 Avaya - Proprietary. Use pursuant to the terms of your signed agreement or Avaya policy. DRAFT—November 13, 2014—5:00 AM (UTC)

<span id="page-8-0"></span>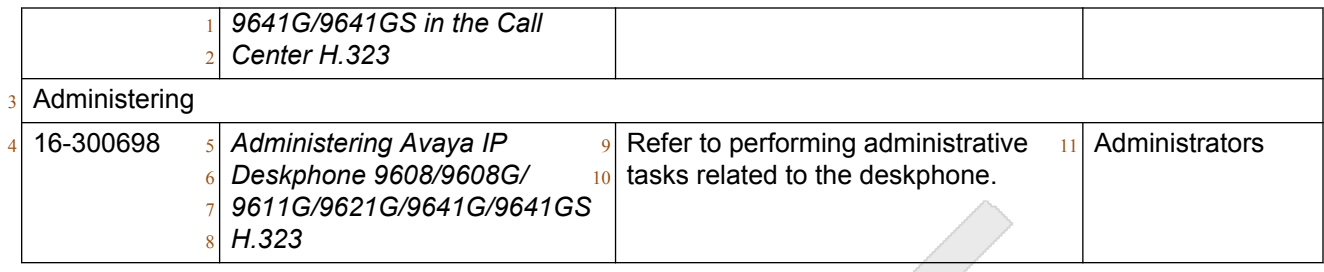

### **Training**

- 14 The following courses are available on the Avaya Learning website at www.avaya-learning.com.
- After logging in to the website, enter the course code or the course title in the **Search** field and click
- **Go** to search for the course.

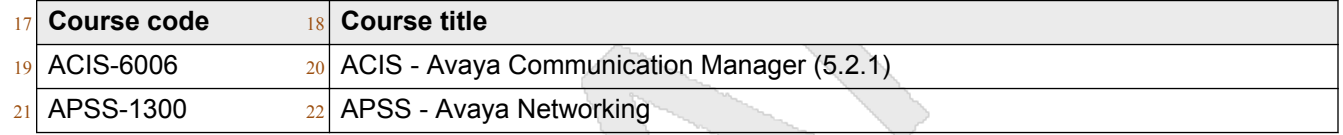

### **Avaya Mentor videos**

 Avaya Mentor videos provide technical content on how to install, configure, and troubleshoot Avaya products.

#### **About this task**

 Videos are available on the Avaya Support website, listed under the video document type, and on the Avaya-run channel on YouTube.

### **Procedure**

- <sup>31</sup> To find videos on the Avaya Support website, go to [http://support.avaya.com](HTTP://SUPPORT.AVAYA.COM/), select the product name, and select the *videos* checkbox to see a list of available videos.
- <sup>33</sup> To find the Avaya Mentor videos on YouTube, go to <http://www.youtube.com/AvayaMentor> and perform one of the following actions:
- Enter a key word or key words in the Search Channel to search for a specific product or topic.
- <sup>37</sup> Scroll down Playlists, and click the name of a topic to see the available list of videos posted on the site.

#### <sup>40</sup> **Note:**

Videos are not available for all products.

## <span id="page-9-0"></span><sup>1</sup> **Support**

- 2 Visit the Avaya Support website at <http://support.avaya.com> for the most up-to-date documentation,
- 3 product notices, and knowledge articles. You can also search for release notes, downloads, and
- $\frac{4}{4}$  resolutions to issues. Use the online service request system to create a service request. Chat with
- $5$  live agents to get answers to questions, or request an agent to connect you to a support team if an
- <sup>6</sup> issue requires additional expertise.

10 Using Avaya 9621G/9641G/9641GS IP Deskphones H.323 November 2014 Avaya - Proprietary. Use pursuant to the terms of your signed agreement or Avaya policy. DRAFT—November 13, 2014—5:00 AM (UTC)

# <span id="page-10-0"></span><sup>1</sup> **Chapter 2: Setting up the deskphone**

## <sup>2</sup> **Introduction to 9621G/9641G/9641GS deskphones**

- Your deskphone provides many features that include:
- <sup>4</sup> Viewing and managing your calls, call logs, and contacts list
- <sup>5</sup> Customizing your deskphone
- <sup>6</sup> Accessing your voice mail
- $7 \rightarrow$  Using integrated WML browser
- 8 You can also attach up to three button modules to your deskphone to expand the available number
- <sup>9</sup> of call appearances and features. Multiple button modules must all be the same type and same
- 10 model. The 9621G model does not provide a port for button module attachment.
- $11$  The letter G in a deskphone model name indicates the presence of a built-in Gigabit Ethernet
- 12 adapter that increases the transmission speed of data.
- 13 The 9621G, 9641G, and 9641GS deskphones provide a color LCD display. 9621G deskphones
- 14 have a smaller display area than 9641G deskphones, and do not have a USB interface. 9641GS
- 15 deskphones have a slightly larger display area than the 9641G, and use capacitive touch screen.
- 16 Unless specifically stated in this guide, the three models are essentially the same in terms of
- 17 features and functionality.
- 18 Your administrator might not have configured all functions and features described in this user guide.

## **Physical layout**

<span id="page-11-0"></span>

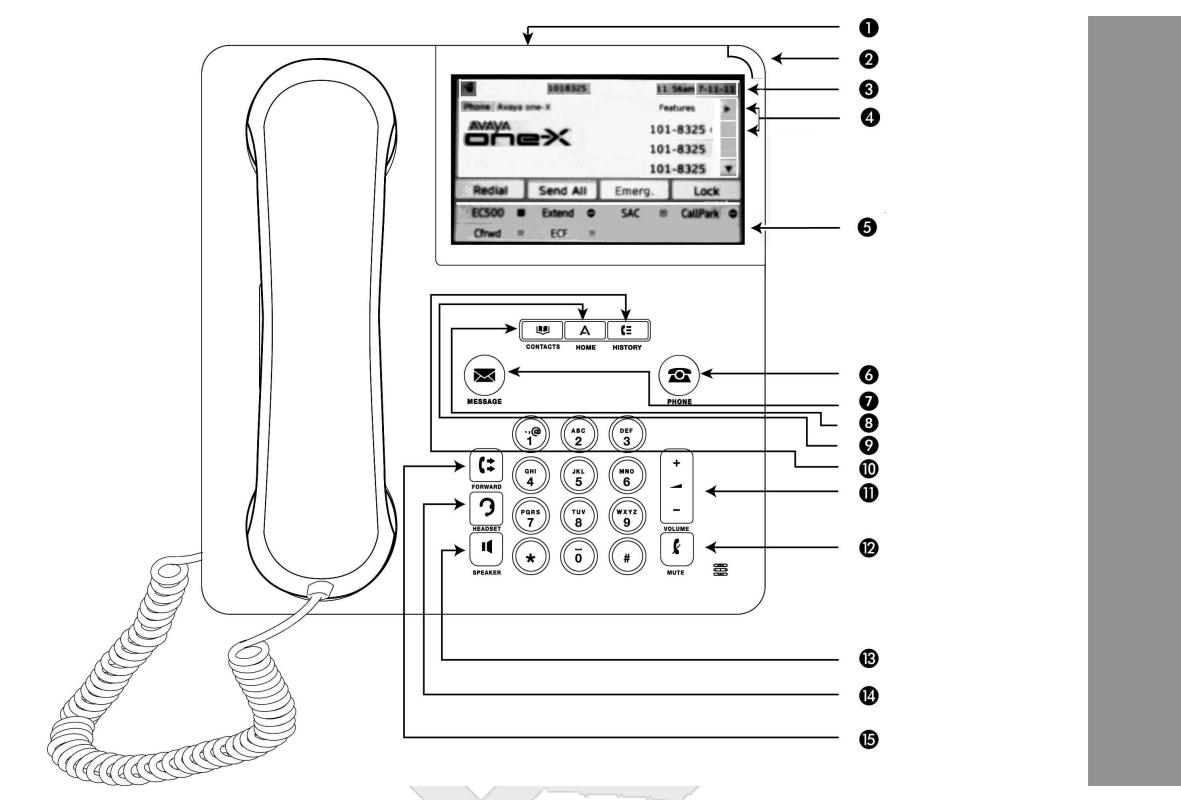

4 The following table provides descriptions of the deskphone buttons and features.

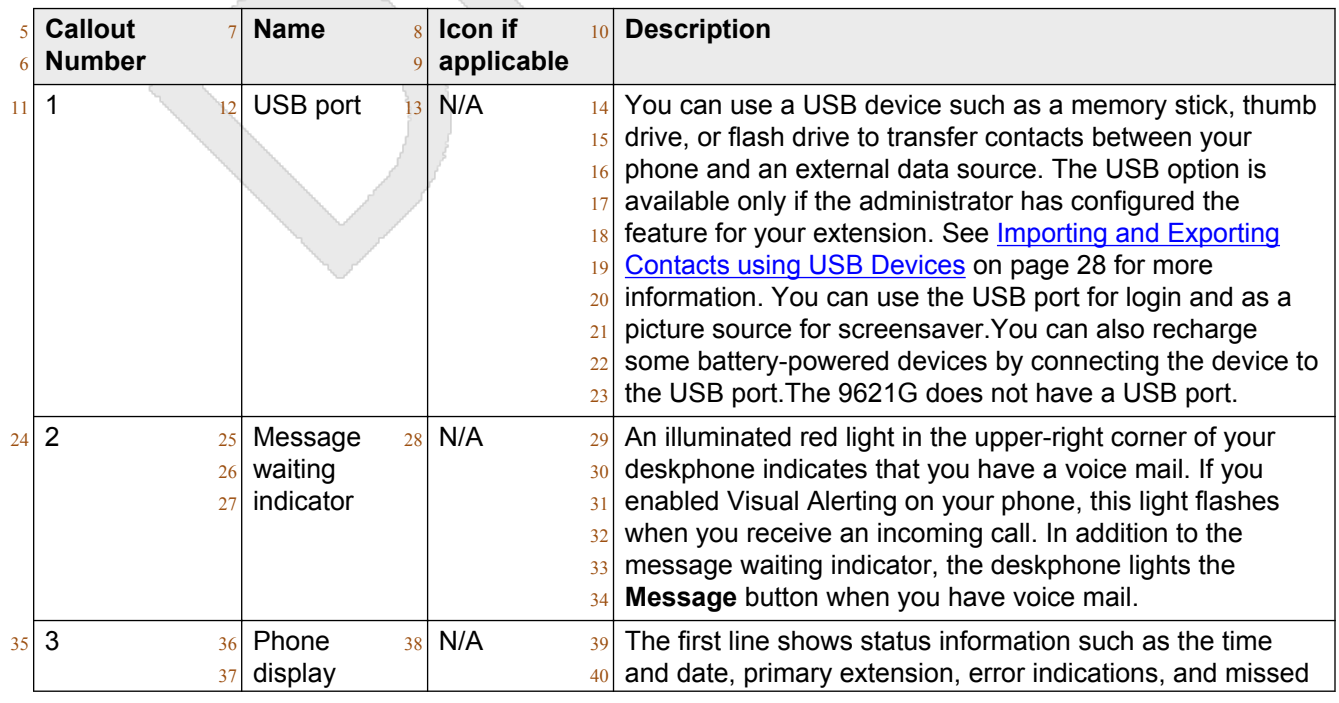

12 Using Avaya 9621G/9641G/9641GS IP Deskphones H.323 November 2014 Avaya - Proprietary. Use pursuant to the terms of your signed agreement or Avaya policy. DRAFT—November 13, 2014—5:00 AM (UTC)

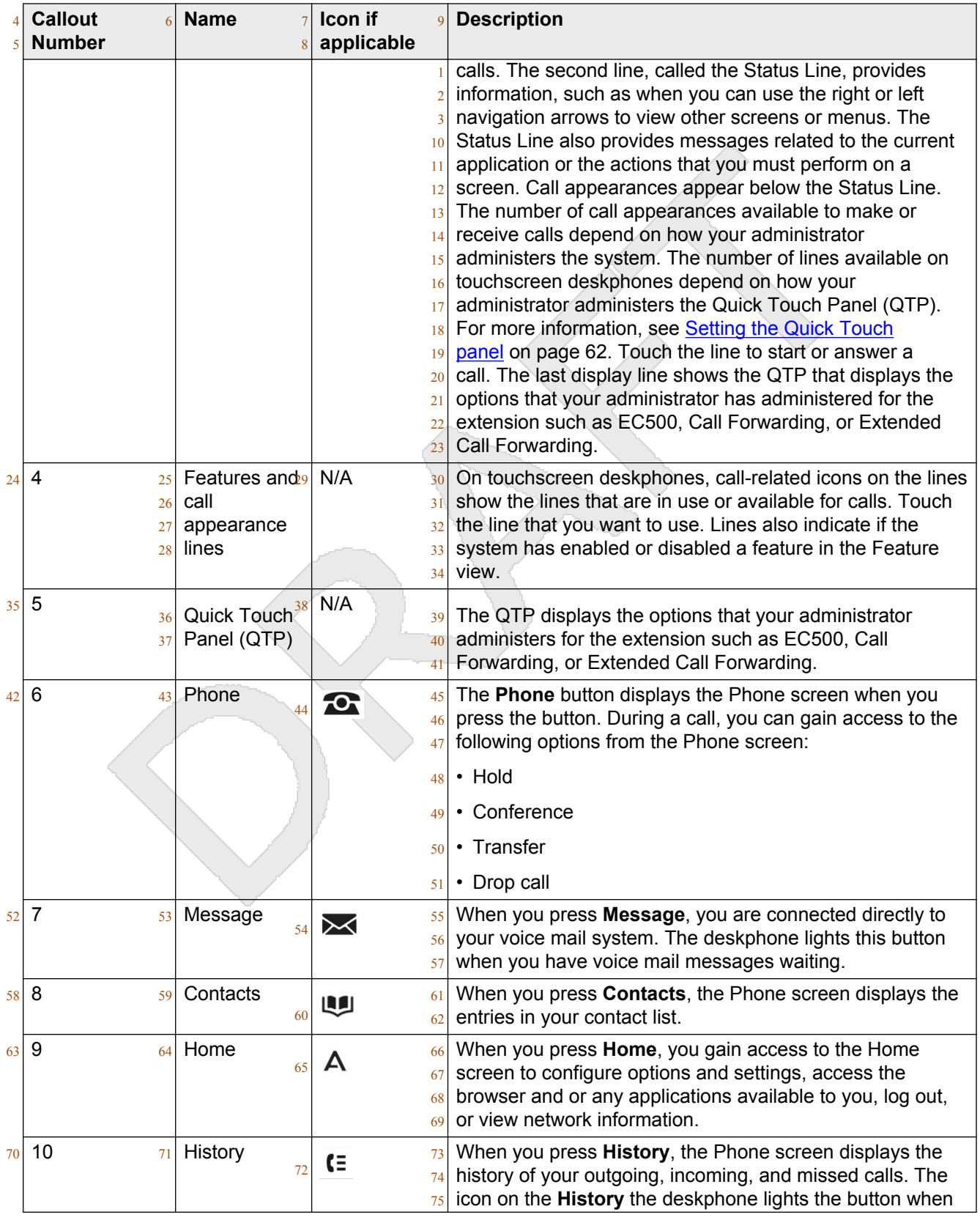

<span id="page-13-0"></span>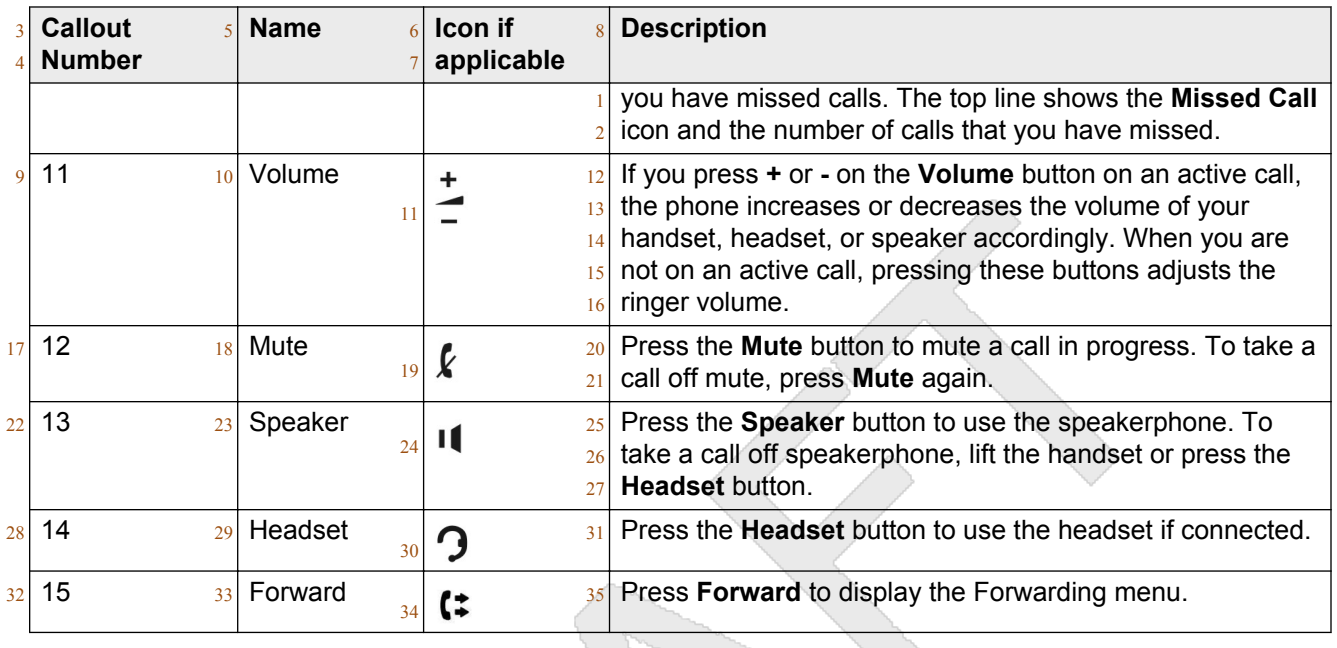

### **Adjustable stand and display screen**

38 You can adjust the display screen as required. To move the display screen, gently pull from the top

39 of the display screen towards you even as you hear clicking sound. Each click indicates a locking

position. You can push the screen back to return to the original flat position. Gently pull the display

41 screen towards you and push to return the display screen to the original flat position.

You can place the phone on the stand in a flat position or at an angle. To place the phone vertically

for wall mounting, reverse the tab located under the switchhook in the top ear piece pocket and

ensure that the handset is in the correct position. You need a small screwdriver to lift the tab and

reinsert back the reversed tab.

### **Ringing on wireless headsets**

 For an incoming call, you can set the ringing tone on the wireless headset instead of the speaker of the deskphone.

### <sup>51</sup> **Note:**

This feature is available only if your administrator has configured the feature for your deskphone.

- When you go off-hook with the headset or change from a non-headset device to the headset, phone
- activates the wireless headset. When you go on-hook with an activated headset or change from
- wireless headset device to non-headset, the phone deactivates the wireless headset.
- When an incoming call arrives:
- If the deskphone is in an idle mode, you hear a ringing tone in the wireless headset.

<span id="page-14-0"></span> $\cdot$  If the phone is already in a headset call, you hear a short beep in the wireless headset.

### **About logging in and logging out**

If you share a deskphone with other users, you must log in and log out to maintain your preferences,

call information, and options. Log out to prevent unauthorized use of your deskphone during your

absence.

 $\overline{2}$ 

### <sup>8</sup> **Note:**

 Depending on how the administrator has configured your phone, for example, whether History 10 backup is enabled or disabled, the phone might lose some information when you log your

11 extension out.

Your administrator might provide you with a USB device with a preprogrammed extension and

password, or may provide you with a PC-based tool for transferring this information on a USB

device. This device enables you to use the USB device to log in to the administered extension and

password automatically, from any deskphone in your system. Contact your administrator for more

16 information. If you log in with the USB Login option, the only way to log out is by removing the USB

17 device from the phone connection.

### 18 29 **Note:**

When you use the USB Login, the only Contacts you can see are the Contacts on the USB

21 device. See [Using USB Flash Drives with your phone](#page-27-0) on page 28 for more information.

### <sup>23</sup> **Note:**

- Depending on how the administrator has configured your deskphone, your deskphone might
- display a Log-Off softkey in an idle state. You can use the Log-Off softkey to log out of the deskphone.

### **Logging in to your deskphone**

### **About this task**

Log in from the initial screen when it prompts you for your extension.

When you log in to the deskphone, the deskphone downloads the call log database. The database

contains all the calls that you received when you were logged out. The deskphone adds these call

logs in the Call History list as missed calls.

### **Procedure**

- 34 1. Enter your extension.
- 2. Tap **Enter**.
- 3. Enter your password.
- 4. Tap **Enter**.
- 5. If your administrator configured the system to allow visiting user privileges the deskphone prompts for Login Mode. Tap the Login Mode that indicates whether you are a visiting user (Visiting User) or not (Default).
- 6. Tap **Enter**.

### **Logging out of your deskphone**

### **About this task**

- Even if you are logged out, the system still logs all calls to a database. The deskphone downloads  $\frac{8}{18}$  the database when you log in to the deskphone again.
- **Procedure**
- 1. Press **Home**.
- 2. Tap **Settings**.
- 3. Press **Log Out** to choose **Log Out**.

### **Logging in as a guest user**

#### **About this task**

- Log in to another touch-based phone as a guest to retain the features and functionality of your own
- phone. For example, if you are temporarily using the office telephone of a visitor and want to use
- your Contacts list. If you want to use this feature, the deskphone must be on-hook. The phone must be on-hook for you to be able to select this feature.

### <sup>20</sup> **Note:**

 The guest user login option is available on your deskphone only if the administrator has configured the feature.

#### **Procedure**

- 1. Press **Home**
- 2. Tap **Settings**.
- 3. Select **Guest Login**.
- 4. Enter your extension number.
- 5. Tap **Enter**.
- 6. Tap **Password**.
- 7. Enter your password.
- 8. Tap **Enter**.
- 9. Tap the left or right arrow to select the duration from 1 to 12 hours for using this phone.
- You can log out as a guest at any time despite the duration you select.
- 10. Tap **Enter**.

# <span id="page-16-0"></span><sup>1</sup> **Chapter 3: Navigating the phone**

## <sup>2</sup> **Scrolling and navigation**

- 3 Use the up and down arrow buttons on the right side of the screen to scroll up or down the list.
- <sup>4</sup> Tap and hold the appropriate scroll icons on the touchscreen to scroll through a page at a time in
- $5$  the direction you choose. Repeat the same action to activate the scrolling auto repeat feature.
- <sup>6</sup> To change between call appearances and features, tap **Features** or **Calls** on the touchscreen.
- $7\,$  When you tap the details button, a blue, right-facing arrow, you can view more information about the
- $\frac{8}{18}$  item. For example, if you tap the arrow to the right of a contact name, the deskphone displays a
- <sup>9</sup> screen with the numbers that you have stored for that person.
- 10 You can tap a line or softkey or tap the on-screen softkey labels. Softkey labels change according to
- $11$  the context. For example, you can tap a contact to make a call to that person and tap a line on the
- $12$  Phone screen to answer an incoming call, to go off hook, to make a call, or to resume a call on hold.
- <sup>13</sup> You can also gain access to the Phone screen or the Home screen anytime by pressing the
- 14 appropriate buttons on the deskphone.

### <sup>15</sup> **Icons**

- $16$  The icons in the following table indicate the state of a call, navigation choices, Call History types,
- 17 Contact phone types, feature status, or the status of an attached or paired device.
- 18 Depending on their purpose, some icons appear on the top line, for example, to notify you that a
- <sup>19</sup> headset is active or that you have missed calls in the Call History. Other icons display on call
- 20 appearance lines to show call states. Icons also appear on application screens like the Contacts or
- $_{21}$  Call History listsIcons also appear on application screens like the Contacts or Call History lists, or
- 22 World Clock and Weather. Home screen icons are touch-based to let you initiate actions like
- $23$  changing phone settings, accessing the Web browser, or accessing Avaya applications like the
- $24$  Calculator, World Clock, and Weather. Your administrator might make other, optional Home screen
- <sup>25</sup> icons available to you that do not appear in this table. Such icons represent optional applications for
- $26$  which your administrator can provide information.

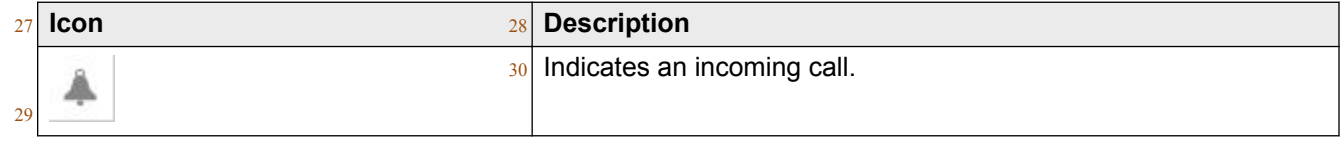

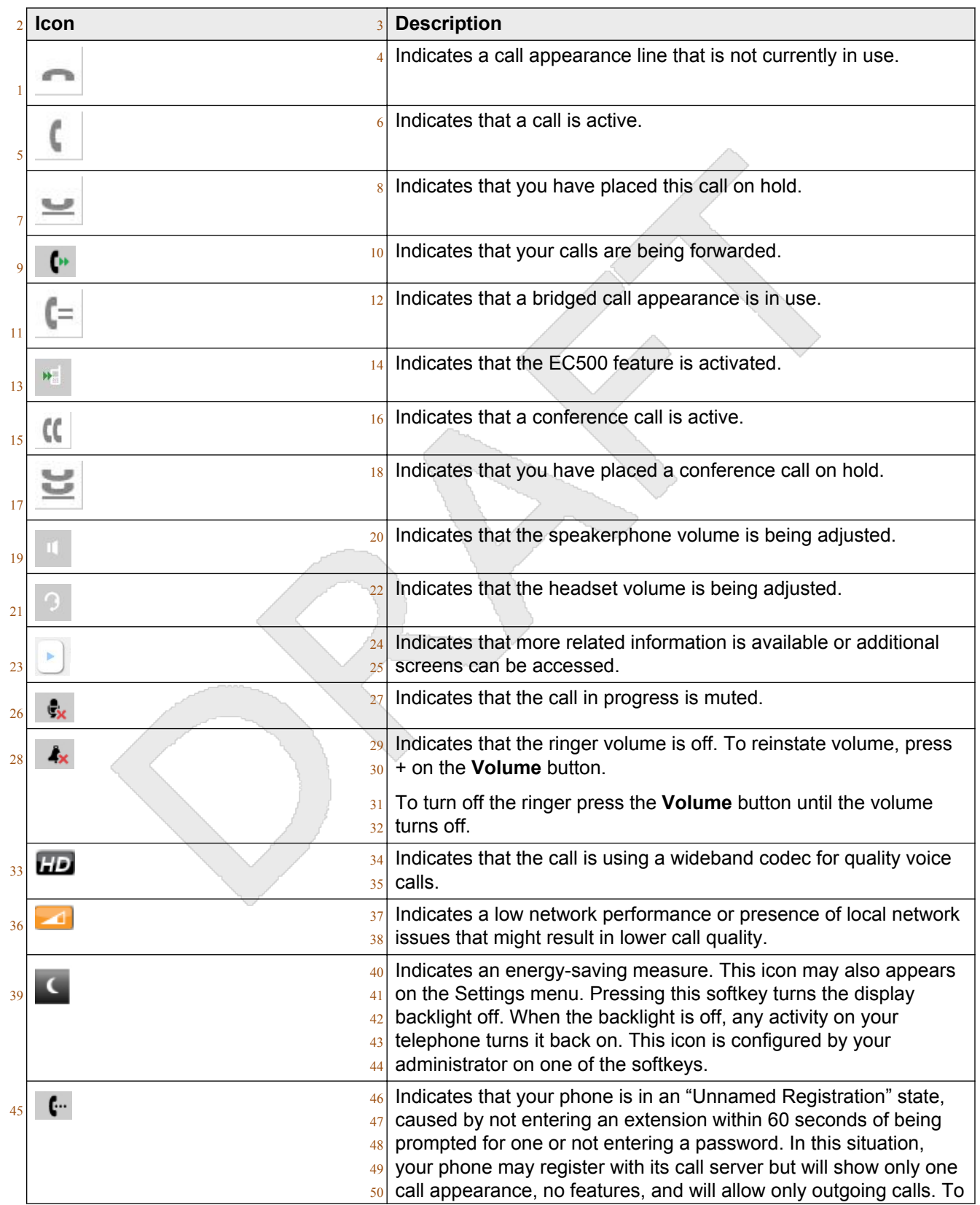

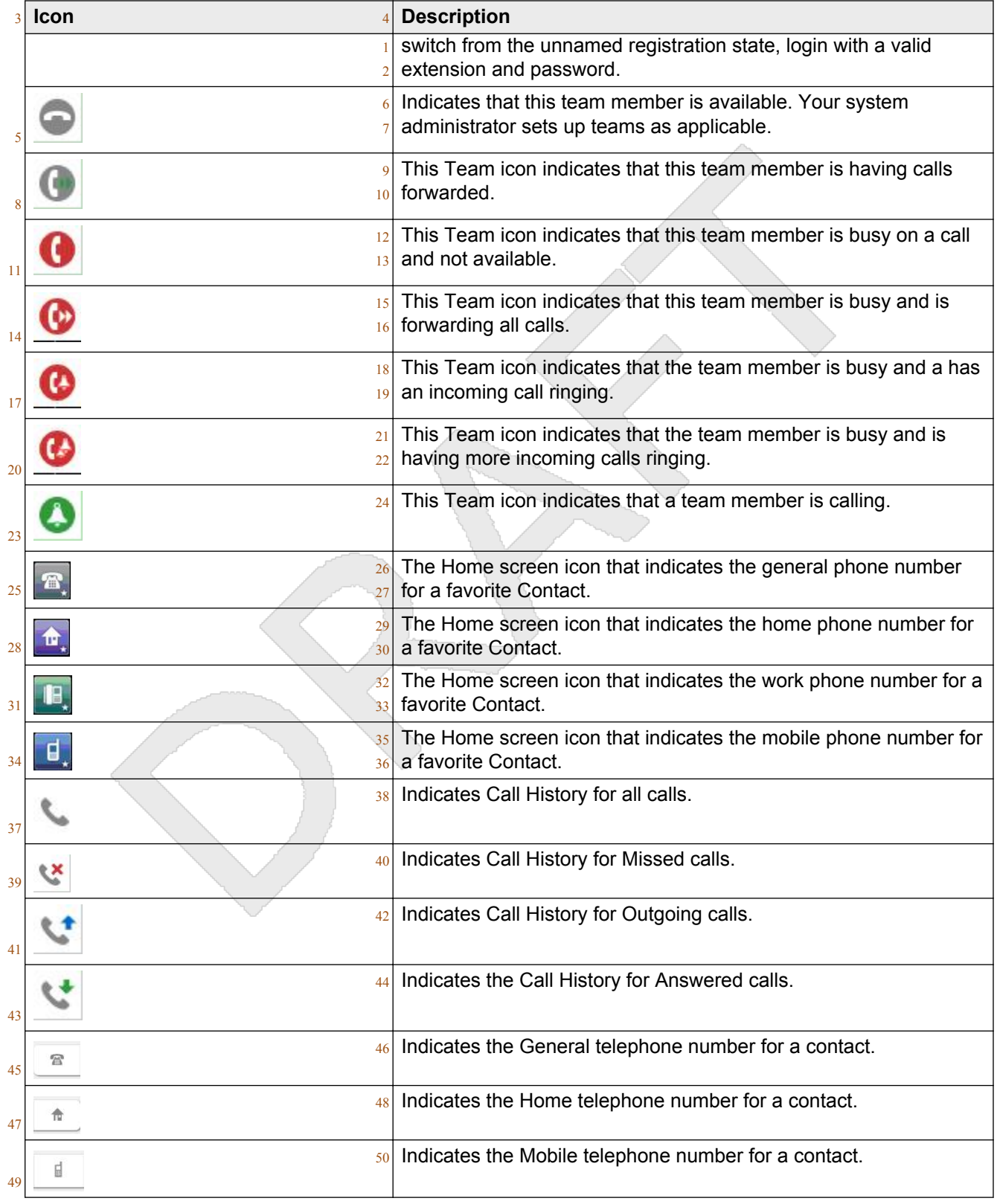

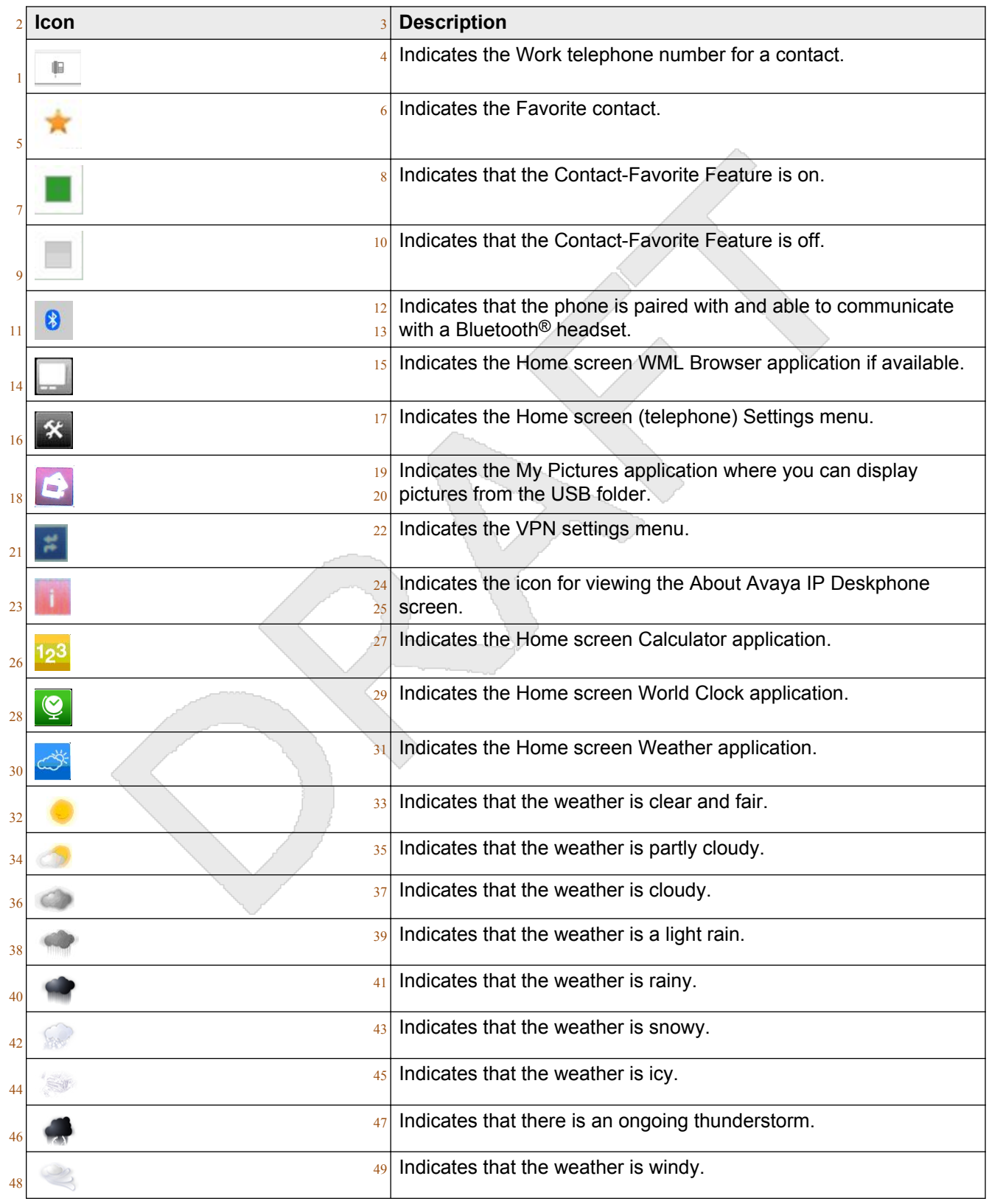

20 Using Avaya 9621G/9641G/9641GS IP Deskphones H.323 November 2014 Avaya - Proprietary. Use pursuant to the terms of your signed agreement or Avaya policy. DRAFT—November 13, 2014—5:00 AM (UTC)

<span id="page-20-0"></span>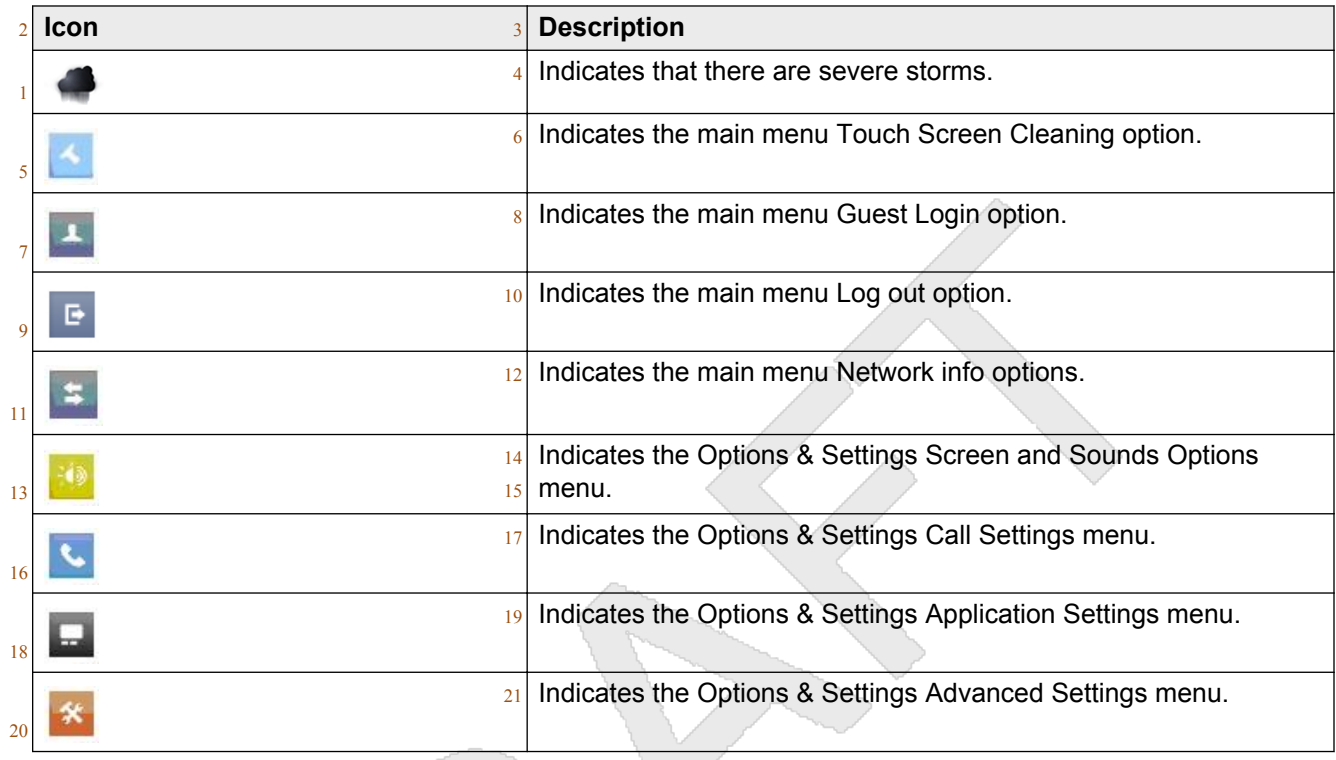

## **The Home Screen**

 The Home screen provides several user-friendly features. Using the icons on the Home screen, you can customize your phone, view settings, obtain information about the time and weather through

Web-based applications, use a calculator, and use Favorite speed dial buttons. The options

available on the Home screen depends on how the administrator has set up the system. You must

press the Home button under display to gain access to the Home screen. The Home screen

- includes the following standard Avaya features:
- **Settings**: Displays a menu that you can use to change your call settings, the language on the phone, the screen layout, or pair your phone with a Bluetooth headset, log in to the phone as a guest, clean your screen, log out your phone, and more.
- **World Clock**: Shows the time and weather in different parts of the world.
- **Weather**: Shows the current weather conditions in an area you choose and provides a weather forecast.
- **Calculator**: Provides a simple, four-function calculator.
- **My Pictures**: Using this feature you can use pictures from a USB device as the phone screensaver.Note: This feature is applicable only to the 9641 deskphone.
- **Web application**: You can set up shortcuts to view 9 web applications or information pages using this feature.

<span id="page-21-0"></span><sup>1</sup> • **Favorites Help**: Using the help outlined here, you can add a person in your contacts list to  $_2$  your display as a quick dial number. Tap the number to make a call to that person.

 You can also use **Contacts** to setup speed dial icons for up to 16 Favorite numbers on your Home screen. Your administrator might make available other Web-based applications such as a corporate directory or support page. To invoke an application you see on the Home screen, tap the icon. If the number of lines in the list is greater than the number of lines in the Application area of the Home screen, You can scroll to view the next line. Tap the scroll bar on the right side of the Home screen

<sup>8</sup> to view the next page.

<sup>9</sup> You can also administer up to 9 WML applications on home screen.

### 10 **at 1 Note:**

- $12$  The Settings options that appear depend on how the administrator configured your extension.
- 13 Some options described in this guide might not be available to you.

### <sup>14</sup> **Menu options**

- <sup>15</sup> The following image shows the menu options that are available to you to view the current settings
- 16 and configure the required parameters on the Avaya 9621 and 9641 IP deskphones.

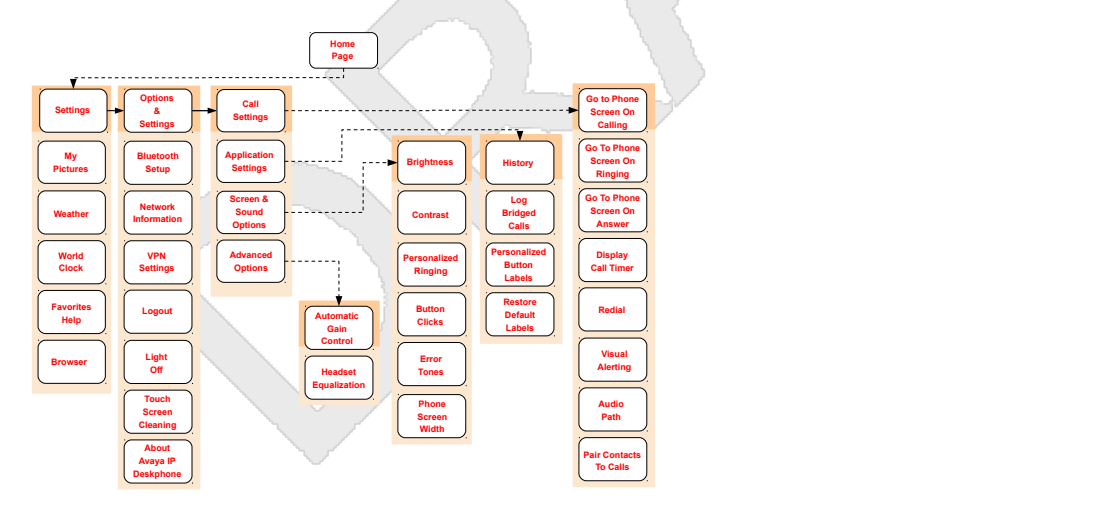

#### 17

### 18 **39 Note:**

- <sup>20</sup> Bluetooth setup option is available only on the Avaya 9641 IP deskphone. Your deskphone
- $21$  might not display some options on your deskphone if your administrator has not configured the
- <sup>22</sup> options for your extension.

## <span id="page-22-0"></span><sup>1</sup> **Using the On-screen keyboard**

- $2$  A keyboard appears on the screen when you add or edit a contact name or number, or when you
- 3 personalize labels for your call appearances or features. You can switch between alphabetic and
- 4 numeric keyboards, and you can use the keyboard to enter symbols and accented letters.
- $5$  The following diagrams help you to understand how to add or change names, telephone numbers,
- $6\degree$  or labels. Tapping and holding the backspace button produces an automatic repeat action where the
- $\sigma$  letters are cleared one by one moving backwards as long as you keep pressing the Backspace
- <sup>8</sup> button. Tap the **Done** check mark when you finish editing. Use the **Cancel** mark to discard any edits
- <sup>9</sup> and return to the previous screen.

#### <sup>10</sup> **Figure 1: Text Entry Keyboard**

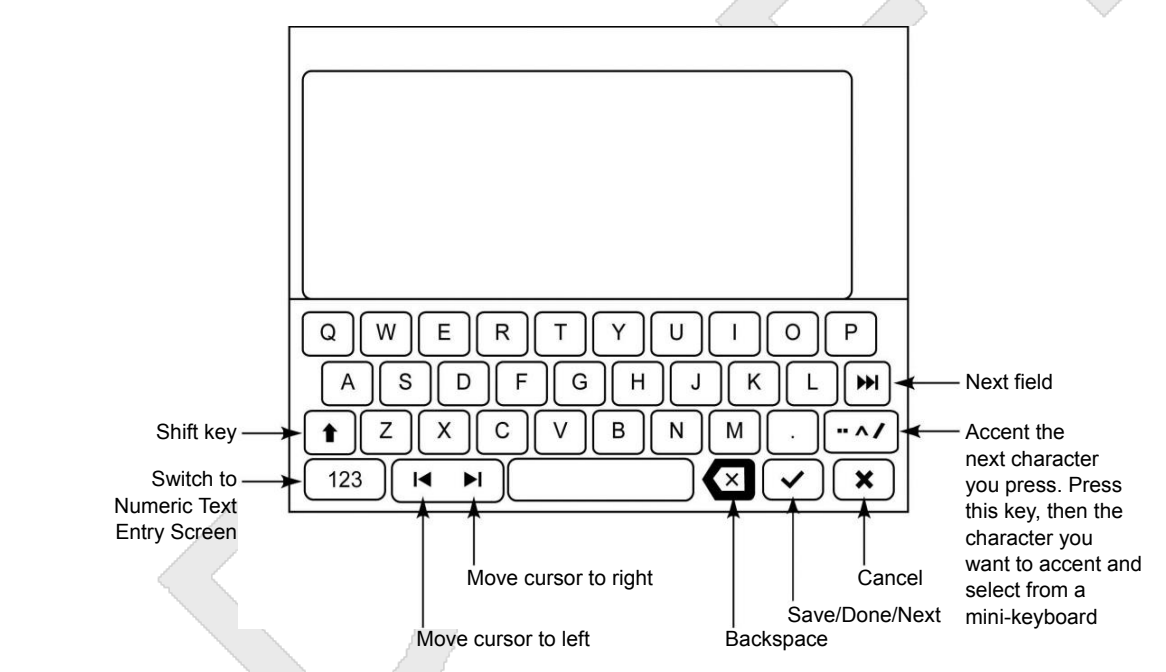

<sup>12</sup> **Figure 2: Numeric Entry Keyboard**

11

<span id="page-23-0"></span>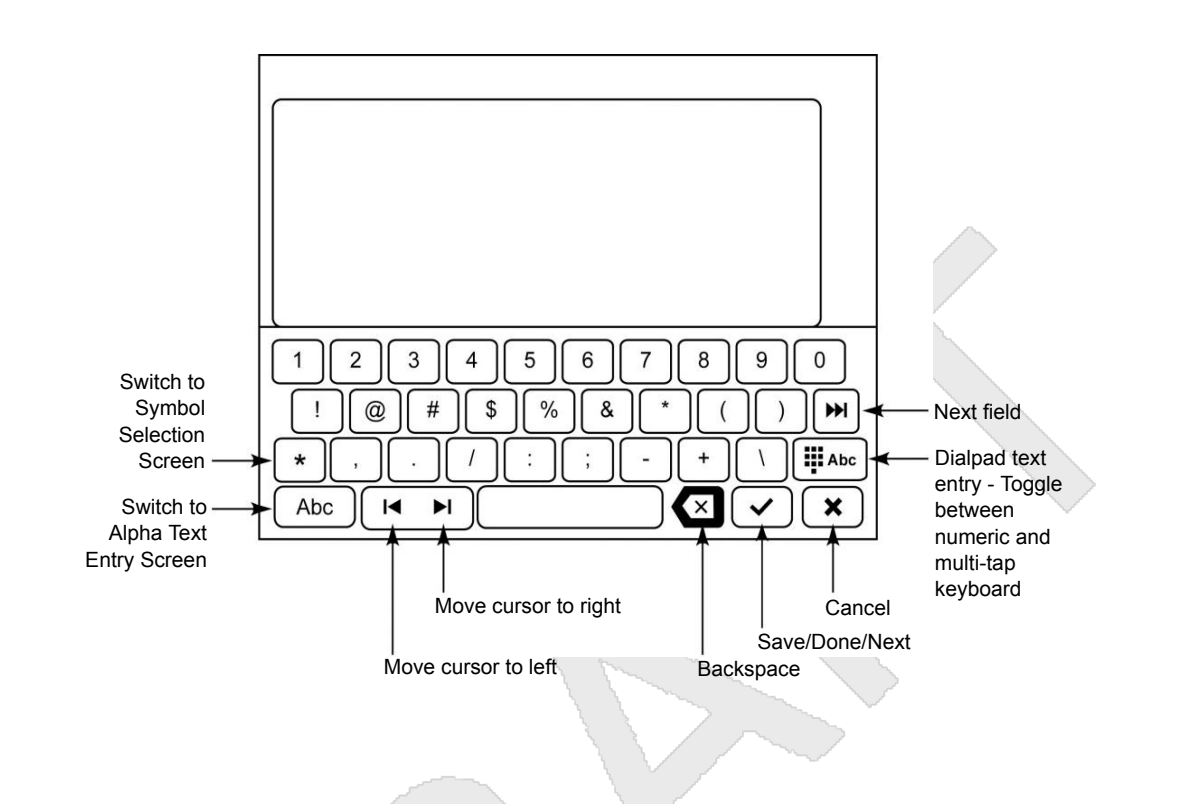

## <sup>2</sup> **About Features**

1

3 This topic describes the special features of your deskphone. Your administrator might have set up

4 your deskphone with the features and the call appearances on one screen. The Features screen

 $5$  lets you gain access to advanced telephony features, such as Directory, Abbreviated Dial, Speed

 $6$  Dial buttons, and Call Forwarding. Using the Directory, you can dial other users on your system.  $7\,$  You can use Send All Calls and Call Forward features to forward incoming calls to other numbers.

 $8\,$  When you enable the EC500, you can forward calls from your desk phone to your cell phone. The

<sup>9</sup> Forward menu also lists the forwarding features. The Features screen does not display the features

<sup>10</sup> assigned to an attached button module. The features that are available depend on what your

11 administrator has assigned to your phone.

<sup>12</sup> You can also invoke these features using the Feature Access Code (FAC). If you activate or

13 deactivate a feature using FAC and the corresponding feature button is not administered on the

- <sup>14</sup> deskphone, you might not get the indication of the feature activation or deactivation.
- <sup>15</sup> In addition to the Features screen, your administrator might also provide selected features on
- <sup>16</sup> softkeys on the call appearance (Phone) screen. For more information about what features and
- 17 options are available for your extension, contact your administrator.

## <span id="page-24-0"></span>**Using the Features menu**

### **Procedure**

- From the Phone screen, tap the **Features** button at the upper right corner to view the Features menu.
- The LED icon next to the feature name indicates if the feature is on or off. If the LED icon for the
- feature label is green, the feature is on.

### <sup>8</sup> **Note:**

To return to the main Phone screen, tap **Calls** at the upper right corner.

## **CM administrable features**

- The Features menu displays the options that the administrator can configure for your phone. The
- names of features are often abbreviated to fit into the display area of your deskphone or button
- 13 module. See the following table for information on standard feature names and their abbreviations.
- 14 All features described here might not be available on your extension. For more information about a
- 15 feature, contact your administrator.

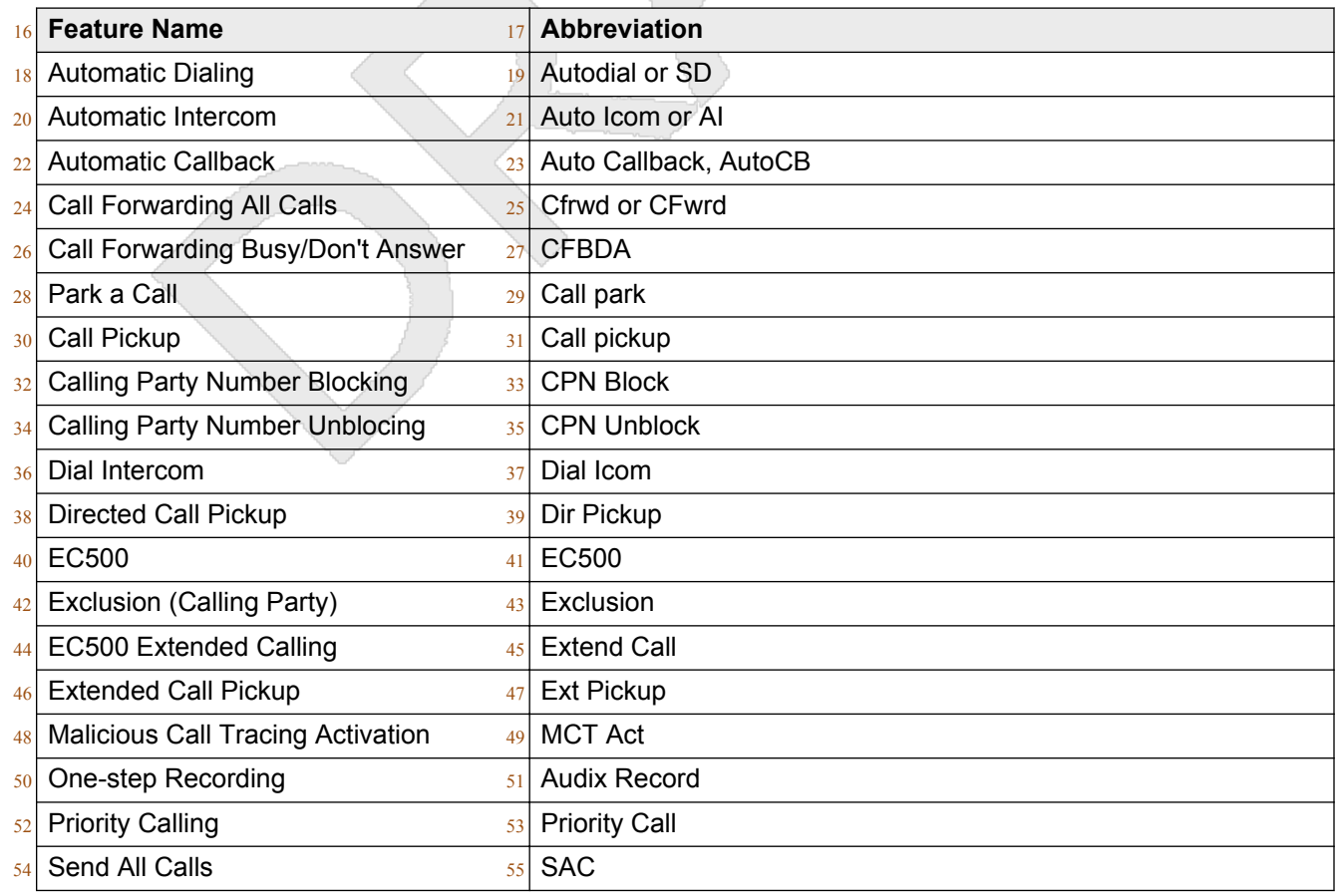

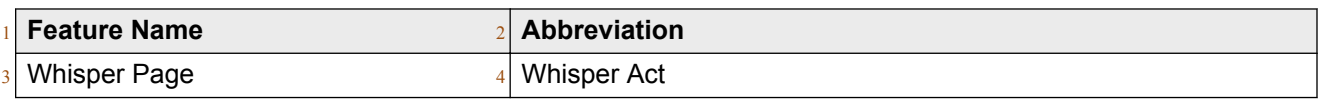

### 5 <sup>6</sup> **Note:**

- $7$  Your phone displays the personalized label instead of the feature abbreviations if you have
- 8 added personalized labels for any of the features.

# <span id="page-26-0"></span><sup>1</sup> **Chapter 4: Administered options**

## <sup>2</sup> **Administrative messages**

- <sup>3</sup> Your administrator can send important messages such as notification of an early office shut down
- 4 because of bad weather. The administrator can also send information about an imminent service  $5$  interruption to your deskphone.
- 6 These types of messages can take any of the following forms:
- $\cdot$  A text message streaming across the top display line, that also accompanies an audible alert.
- 8 An audible alert broadcast through the Speaker or the headset if that device is active.
- <sup>9</sup> An interrupt screen notifying you that you are receiving an audio alert.
- <sup>10</sup> While receiving an audible alert, you can change between the speaker, handset, and headset, can
- $11$  stop the transmission of pushed audio content by going on-hook, and can adjust the volume, as you
- 12 normally do during a call.

### <sup>13</sup> **Browser**

- 14 Your deskphone includes WML Web browser capability to use additional applications. The
- 15 applications available through the browser vary depending on how your system administrator has <sup>16</sup> configured your deskphone. For more information, contact your administrator.
- <sup>17</sup> To open the browser, press the **Home** button. Then touch the browser icon on the display. If you do
- <sup>18</sup> not see the Browser icon on the Home screen, Web applications are not available for your
- <sup>19</sup> deskphone.

## <sup>20</sup> **Call Recording**

- $_{21}$  Your administrator can enable recording for the calls made on your deskphone. If the administrator
- $22$  has call recording enabled for the calls made on your deskphone, a beep can be heard into the
- $_{23}$  audio stream at regular interval, typically about 15 seconds. The beep indicates that the call is being
- <sup>24</sup> recorded.

## <span id="page-27-0"></span>**Using USB flash drives with your phone**

<sup>2</sup> You can use Universal Serial Bus (USB) flash drive if your deskphone has a USB interface and you

<sup>3</sup> have the permission of the administrator. When you log in to your phone from a remote location, you

can use the USB flash drive to add contacts to your Contacts list from an E-mail or other PC

software program, and use the pictures from the device as screensaver on your phone.

### <sup>7</sup> **Note:**

8 The 9621 IP deskphone does not have a USB interface.

9 Avaya offers a PC application Avaya one-X<sup>™</sup> Deskphone USB Companion to help set up your USB 10 device phone options. Your administrator has certain setup responsibilities and can then help you

determine the options that are available to you and how to use the tool to set them up.

### **3 Note:**

 USB Login: If you have automatic USB login capability, the only contacts you can see are from the USB device. When you use the USB login, the **Log Out** menu option is available on the <sup>16</sup> menu screen, but does not work when the USB device is inserted. You can log out your phone 17 only by removing the USB device.

If you insert the flash drive into the USB jack, the phone displays either a list of USB actions or

19 options, a message that your phone does not support the device, or a message that the phone does

<sup>20</sup> not have adequate power to support the device. Power supply to the USB interface depends on the

- administration settings and on how you have powered the phone. The phone supports USB drives
- 22 with FAT or FAT32 file systems and does not support USB drives with NTFS file systems and
- multiple LUNs.
- 

### **Adding contacts from an external file to your contacts list**

### **About this task**

Use a USB flash drive to add contacts from an external file to your contacts list. The contacts list

can contain only 250 entries. Contact files merged or written to the contacts list on the phone must

be in a specific format. One way to ensure that the file is in the proper format is to export your the

 contacts list of your deskphone to your USB device, which automatically creates a formatted file. Avaya also provides a spreadsheet tool that uses macros to convert your Outlook contacts into the

Contacts format that the phone uses. For information on this tool, search for Avaya one-X<sup>®</sup> USB

33 Companion on the Avaya support site at [www.avaya.com/support.](http://www.avaya.com/support)

### **Procedure**

- 1. Plug the USB device into the jack near the center top edge of your phone.
- 2. Tap **Select** to select **Merge file and phone contacts**.
- <sup>37</sup> The phone displays the Merge option only when both the USB file and the phone have contacts.
- <span id="page-28-0"></span> 3. The phone merges the contacts automatically. When complete, review the statistics  $2<sub>2</sub>$  displayed, which show the number of entries, duplicates, and any errors.
- 4. Tap **Save** to write the merged Contacts list back to the USB device and return to the list of contacts/USB actions or tap **Exit** to return to the list of contacts/USB actions without writing the merged file to the USB device.
	- <sup>7</sup> **Note:**
		- If you try to merge more than the maximum 250 entries, the phone displays a List Full
		- screen. You can then either save the first 250 entries or cancel the merging process
		- 10 without transferring the contents to the deskphone.

### **Overwriting contacts list with an external file**

### **About this task**

- 14 Use a USB flash drive to replace your entire contacts list with the contacts from an external file.
- Contacts that you are copying from an external file must have a name and at least one number and
- not more than three numbers with associated types. If associated types are not provided, the type is
- considered as general type. Your administrator can provide detailed format information about
- external data source files.

#### **Procedure**

- 1. Plug the USB flash drive into the jack near the center top edge of your phone.
- 2. Either scroll to **Replace phone contacts with file** then tap **Select** or tap the **Replace phone contacts with file** line directly.
- 23 3. Review the statistics displayed, which show the number of valid and invalid entries, and if applicable, the number of entries that exceed the 250 contact phone limit.
- 4. Tap **Save** to overwrite and replace your contacts list with the file on your USB device or **Cancel** to cancel the replacement and retain your current contact list.
- 

## **Copying your contacts list to a USB flash drive**

### **About this task**

- <sup>30</sup> You can copy your entire contact list from your phone to a USB flash drive for protecting data or using in an external software program. If the USB flash drive already contains a contact file, you must first confirm that you want to replace that file.
- **Procedure**
- <sup>34</sup> 1. Plug the USB flash drive into the jack near the center top edge of your phone.
- 2. Either scroll to **Write file with phone contacts** using the scroll control and then tap **Select** or tap the Write file with phone contacts line directly.
- 3. Tap **OK**.

<span id="page-29-0"></span> 4. If your USB device has a contacts file on it, tap **Save** to confirm that you want to overwrite that file with the contact list of the deskphone.

## **Temporarily using a USB contacts list**

### **About this task**

If you connect the USB flash drive to the phone, you can use the contacts file on the drive instead of

 $\frac{7}{7}$  the contact list on your phone. For example, copy your contacts list to your USB flash drive and take

 $\frac{8}{18}$  the device with you while traveling. If you have access to a quest phone with the latest phone software at another site, you can attach the USB flash drive and use your contacts list.

### **Procedure**

- 11 1. Plug the USB flash drive with the contacts file you want to use into the designated jack near 12 the center top edge of your phone.
- 2. Using the scroll control, scroll to **Use contacts file while present** then tap **Select** or tap **Use contacts file while present** line directly.
- 3. Tap **OK** to gain access to the contacts list on your USB flash drive.
- Any changes or updates you make to your contacts list while the USB device is connected 17 affect only the temporary file on the USB device, and not your "regular" phone contacts list.
- 

## **Using pictures from your USB device as a screensaver**

### **About this task**

If your USB device has a top level folder named  $\Delta$  Pictures or another picture folder that is

properly administered, you can use pictures in that folder as the screensaver for your phone

screensaver. The phone displays pictures from the USB device as a screensaver only when the

 USB drive is inserted and the phone is kept idle. Each picture displays for 5 seconds unless you specify a different value (from 5 seconds to 999 seconds). The 9621G, 9641G, and 9641GS

deskphones can display pictures with a resolution of 480 x 272 pixels. The picture file must be in

JPEG format. Your administrator can enable this feature. If your administrator has disabled this

feature, the My Pictures option does not appear on the Home screen.

<sup>29</sup> In addition to the features described in the [Using USB Flash Drives with your phone](#page-27-0) on page 28, the

30 Avaya one-X<sup>™</sup> Deskphone USB Companion application includes a utility program to convert your

31 pictures to the correct format.

### **Procedure**

- 1. Plug the USB device into the jack near the center top edge of your phone.
- 2. Press **Home**.
- 3. Select **My Pictures** to immediately begin displaying the pictures from your USB picture folder on the phone and then whenever the screen display times out after the administered idle period.

### 1 <sup>2</sup> **Note:**

- 3 If you disconnect the USB device from the deskphone, the standard screensaver
- <sup>4</sup> replaces your pictures after the designated idle period.

November 2014 **November 2014** Using Avaya 9621G/9641G/9641GS IP Deskphones H.323 31 Avaya - Proprietary. Use pursuant to the terms of your signed agreement or Avaya policy. DRAFT—November 13, 2014—5:00 AM (UTC)

# <span id="page-31-0"></span>**Chapter 5: Call Handling**

## **Answering a call**

### **About this task**

- 4 When you receive an incoming call, the phone selects the incoming call automatically. However, if
- you are already on a call or if you receive more than one incoming call at a time, you might need to select the call you want to answer manually.
- $7\,$  The phone displays an incoming call as a green line with a ringing bell icon. To answer the call, tap
- 8 the call appearance line.

### <sup>10</sup> **Note:**

- The procedure for answering a call might vary depending on how the administrator has
- 12 configured your phone.

### **Procedure**

- 14 Answer an incoming call in one of the following ways:
- If you are not on another call, lift the handset, touch the ringing call appearance line, tap **Answer** softkey to answer the call using the speakerphone, or press **Headset** to answer using the headset.
- <sup>18</sup> If you are on another call, you might need to put the active call on hold first before answering the new call. If the phone does automatically display the incoming call, you can tap **Ans Hold** softkey
- <sup>20</sup> or incoming call appearance to automatically put the first call on hold when you answer the new
- call. Also, you can tap **Ans Drop** softkey to automatically drop the first call when you answer the new call.
- <sup>23</sup> If you have paired a Bluetooth headset for use with the 9641G or 9641GS deskphone, press the **Answer** button on the Bluetooth headset to answer an incoming call.
- To automatically display the Phone screen when you receive an incoming call, set the **Phone Screen on Ringing** option to **Yes**.

## <span id="page-32-0"></span>**Making a call**

### **About this task**

- If you are not on a call, dial the number you want to call. Use the Phone screen to view and manage
- calls. Press **Phone** to view the main Phone screen. When the phone displays the Phone screen,
- press **Phone** to move to the top of the call appearance list.

### **Procedure**

- 1. Lift the handset, or press **Speaker** or **Headset** (if applicable) or touch an idle call **appearance line.**
- 2. Dial the number you want to call. If you have a favorite icon on the Home screen for the person you want to call, tap that icon to initiate dialing.

### 

# **Making an emergency call**

### **About this task**

- <sup>14</sup> If your administrator configured emergency calling for your deskphone, the Phone screen displays
- an **Emerg** softkey to immediately connect you with a preset emergency services number.

### 16 **x**<sup>1</sup>7 **Note:**

18 You can make an emergency call when your deskphone is logged out only if your administrator configured this feature for you.

### **Procedure**

- 1. On the Phone screen, tap **Emerg**.
- 2. To end the emergency call, tap **Drop** or press **Speaker**.
- 

### **Clearing a number**

### **Procedure**

Tap  $\overline{\mathbf{x}}$  to erase dialed digits one by one and enter a new number.

### <sup>28</sup> **Note:**

You can clear a number only if you have enabled the Edit Dialing feature on your deskphone.

### **Redialing a number**

### **Procedure**

1. From the Phone screen, tap **Redial**.

<span id="page-33-0"></span> The phone redials the last number or a list of the most recent numbers that you have dialed  $2<sub>2</sub>$  appears from which you can select a number to redial. For information on redial settings, see **[Setting Redial Options](#page-54-0) on page 55.** 

### <sup>5</sup> **Note:**

- Your system administrator can disable Redial functionality.
- $7 \t2.$  Tap the number you want to redial.

### **Making a call using edit dialing**

### **Before you begin**

Your administrator has to authorize this function.

### **About this task**

- Using the Edit dialing feature, you can edit the number before actually dialing by using the **Bksp**
- softkey. Using the **Bksp** softkey, you can edit the number before actually dialing it.

#### **Procedure**

- 1. From the **Phone** screen, enter the number you want to call.
- 2. To edit the number, tap the **X** softkey to erase the previous character, one character at a time.
- 3. Tap **Call**.

#### 

### **Calling a person from the contacts list**

### **About this task**

- You can call any contact from your contacts list. You can find a name by scrolling to it or by using the search box. Use the dialpad keys to enter the first few letters of the name, and the screen displays the first match in your list. When you find the entry you want, touch that line to dial the
- primary number of that contact. If you have entered additional numbers for that contact, you can
- touch the **Details** button to see them, and then touch the number you want to dial.

### **Procedure**

- 1. Press **Contacts**.
- 2. Find the contact that you want to call by typing the name of the person as listed.
- For example, if you added John Smith to your contacts List as "Smith, John", start typing the last name rather than his first name. Each time you press the dialpad, the list display shifts to match your input. You can also scroll up or down to locate the contact.
- 3. To call the primary number for the contact, touch the line on which the contact name appears.

<span id="page-34-0"></span> 4. To call a non-primary number, touch the **Details** button to move to the detail information fields for the contact, then touch the desired number.

### **Calling a person from the call history**

**Procedure**

- 1. Press the **History** button.
- $7 \sim 2$ . Tap the appropriate icon at the upper right of the screen to view All Calls, Missed Calls, **Answered Calls, or Outgoing Calls.**
- 9 For icon descriptions, see BROKEN LINK: About icons.
- Depending on administration, returning a missed call might result in the phone deleting the 11 call history entry when the calls goes through.
- 3. If you do not see the name of the person you want, scroll down until the name displays.
- 4. When you see the name of the person you want to call, tap the number to dial the **corresponding number.**

### **Calling a person from the directory**

### **About this task**

18 If your system administrator has set up a corporate directory and has made this feature available to you, you can dial other users in your system by name.

### **Procedure**

- 1. From the Phone screen, scroll right to access the Features menu, select **Directory**, and press **Select** or **OK**.
- 2. Use the dialpad keys to start typing the last name of the person you want to call.
- Press each dialpad key one time for each corresponding letter. For example, for "Hill", press **4,4,5,5**.
- 3. Select **Next** to view the names alphabetically in the directory.
- 4. Tap **Make Call** when you see the name you want to dial.
- 

## **Making a call using a Click to dial link**

### **About this task**

- You can use the Click to Dial feature to make a call from a web page or any other screen that
- provides a dialing link. Usually, a handset icon indicates a line with this type of link.

#### <span id="page-35-0"></span>**Procedure**

- 1. Select the line with the link for the person or number you want to call.
- 2. Tap the line on which the click to dial link displays.

#### **Result**

 $5<sub>5</sub>$  The deskphone starts a call to the person or number associated with the click to dial link.

## **Muting a call**

### **About this task**

- 8 While on a call, you can mute the microphone of your phone so that the other party cannot hear you.
- You can configure your deskphone to alert you if your dekphone is on mute. The alert can be an
- 10 audible beep and a visible indication on the top line of your deskphone.

#### **Procedure**

- 1. Press the **Mute** button during a call so that the other person on the call cannot hear you.
- 2. Tap **Mute** again to unmute the call.

#### 14 **a**<sup>5</sup>*Note:*

 If a call is on mute and you switch between the handset, headset, or speakerphone, the 17 mute is turned off.

## **About forwarding calls**

- You can forward your incoming calls to another number or to voice mail. If you have activated call
- forwarding on your phone, a Forwarding icon appears on the top line of your display screen, and the
- deskphone illuminates the **Forward**. Also, you might have forwarding features available on a Quick
- Touch panel, if your administrator has enabled this capability. When the Forward button light is on,
- one or more of the forwarding features are active. The forwarding features available on your phone
- depend on the options your administrator has set. For more information about the options available
- on your extension, contact your administrator.

## **Activating Send All Calls**

### **About this task**

- When Send All Calls (SAC) feature is on, your incoming calls go directly to a predefined coverage
- <sup>30</sup> number, typically your voice mail. Incoming calls ring once at your extension and then go directly to
- a number which is set by your system administrator.
Touching the **Send All** softkey turns **Send All Calls** on, changing the appearance of that softkey to indicate the feature is on.

- As: If you touch the **Send All** softkey, the **Send All Calls** feature is on, changing the appearance of
- the softkey to indicate THAT the feature is on. You have used both SAC and Send All Calls for
- follow-on usages. Use the approved short form for follow-on usages. Use 'SAC feature' for
- consistency.
- If this feature is already on, touching the **Send All** softkey turns the feature off and the softkey
- appears normal. You can also turn **Send All Calls** on or off by using the telephone Features list.
- deskphone NOT telephone. See CDS for more on the usage of deskphone.

### 10 **x**<sup>1</sup><sub>1</sub> Note:

 You must not enable the SAC feature in case you selected the cover all option for the coverage 13 path because enabling both features at the same time can cause duplicate entries in the call log.

### **Procedure**

- 1. Press **Forward** to gain access to the main Forwarding screen.
- 2. Tap **Send All Calls** to activate the feature.

#### 

# **Activating call forwarding**

- **About this task**
- Use this task to forward your calls to a specified number.

### **Procedure**

- 1. Press **Forward** to gain access to the main Forwarding screen.
- 2. Tap **Call Forward**.
- 3. Enter the destination number to which you want to forward your calls.

### 4. Tap **Enter**.

- After you enter the forwarding number, you hear a confirmation tone. you WILL hear a confirmation tone. NOT you hear a confirmation tone.
- **Putting a call on hold**

- 1. If you are not active on the line you want to put on hold, tap that line.
- 2. Tap **Hold**.

<sup>2</sup> **Note:**

The phone might display a hold timer when you put a call on hold. For more information,

- 4 see [Configuring call timers](#page-54-0) on page 55.
- 3. Tap **Resume** or the call appearance of the held call to retrieve the call.

# **Transferring a call**

- 1. Keep the call you want to transfer active and tap **Transfer** from the Phone screen.
- 2. Dial the number to which you want to transfer the call.
- 3. Tap **Complete** to transfer the call.

# <sup>1</sup> **Chapter 6: Call History**

# <sup>2</sup> **Call History**

- <sup>3</sup> The History screen provides a list of recent calls, with information about call types, such as missed,
- 4 answered, or outgoing. The information also provides the caller name and caller number, call time,
- $5$  and call duration. The call log can store up to 21 digits. You can also make a call from the call log.
- 6 Release 6.4 onwards, call history also includes missed calls when the phone was offline or the user
- $7$  was logged out. If you are using the deskphone in shared control mode or Road warrior and
- $\frac{8}{18}$  Telecommuter mode with One-x Communicator, the call logs for the deskphone are now
- synchronized with the call logs for the One-x Communicator.

### 10 **at 1 Note:**

- $12$  The phone displays the caller number only if available.
- $_{13}$  Call History also shows bridged calls and the number of missed calls from a calling number. If you
- 14 are a member of a call pickup group, the deskphone shows calls that you picked up for another
- 15 person or calls that you missed and answered by someone with a Forwarding icon. Using this
- <sup>16</sup> feature, you can review details of types of call pickup. When you have one or more missed calls, the
- 17 History button lights up and the top line displays Missed Calls icon and the number of missed calls.
- <sup>18</sup> To call a person listed in your Call History, see [Calling a person from the call history](#page-34-0) on page 35.

### **Viewing the call history**

### <sup>21</sup> **Procedure**

- <sup>22</sup> 1. Press **History**.
- <sup>23</sup> You can go to the top of the list by pressing **History** again.
- <sup>24</sup> 2. If you want to see a different list, tap the applicable icon at the upper right representing <sup>25</sup> answered, outgoing, or missed calls.
- <sup>26</sup> 3. Scroll up or down to view the entries on the list.

### **Viewing call history details**

### **Procedure**

- 1. Press **History**.
- 2. If you want to see a different list, touch the icon at the upper right representing the list you want to view.
- $7 \sim 3$ . If you don't see the call whose details you want to review, use the scroll bar to find it.
- 4. Touch the right arrow on the call for which you want to see detail information.
- 5. Touch **Back** to return to the list view, or touch **Delete** to remove this call from the log, or touch **+Contact** to add this person and phone number to your Contacts list.

### **Adding an entry from the call history to your contacts list**

### **Procedure**

- 1. Press **History**.
- 2. Tap **Details** for the number you want to add to your Contacts list.
- 3. Tap **+Contact**.
- 17 4. If necessary, edit the name and telephone number.
- 5. Touch **Done** then **Save**.

### **Removing an entry from call history**

- 1. Press **History**.
- 2. If you do not see the entry you want to delete, use the scroll bar to find it.
- 3. Tap the **Details** button for the entry you want to delete to see detail information about the call.
- 4. Tap **Delete**.
- 5. Tap **Delete** again to confirm, or tap **Cancel** if you do not want to delete this entry.

# **Clearing all call history entries**

### **About this task**

- 4 Clearing all entries from the call history deletes all the entries for the specific list you are viewing.
- For example, if you are viewing the Outgoing calls list, the phone deletes only the entries for
- outgoing calls. However, if you are viewing the All Calls list, tapping **Clear All** deletes all calls.

### **Procedure**

- 1. Press **History**.
- 2. If you do not want to delete all calls, tap the icon at the upper right representing the list you 10 want to clear. Select the list you want to delete.
- 3. Tap **Clear All** to delete all the entries in the list you are viewing.
- 4. Tap **Clear All** to confirm.

### 

# **Turning off call history**

### **About this task**

 Use this task to turn History on or off. If you have bridged call appearances on your phone, you can choose whether or not to include calls to your bridged lines in your call history log.

- 1. Press **Home**.
- 2. Tap **Settings**.
- 3. Tap **Options & Settings**.
- 4. Tap **Application Settings**.
- 5. Tap **History** to change the setting to or from Yes or No.
- To turn logging of bridged lines from Yes to No, tap **Log Bridged Calls**.
- 6. Tap **Save** to save the new setting or **Cancel** to return to the **Application Settings** menu.

# **Chapter 7: Contacts**

# **Using the contacts feature**

You can save up to 250 names and up to 3 telephone numbers for each name. You can also import

- 4 or export a Contact list using a USB device; see *[Importing and Exporting Contacts using USB Flash](#page-27-0)*
- [Drives](#page-27-0) on page 28 for information.

### <sup>7</sup> **Note:**

8 Release 6.3 and later do not support voice dialing.

### <sup>10</sup> **Note:**

- When you press the **Contacts** button you might not see all of the functions that are described in
- this chapter. The functions are not available because your administrator has disabled changes to Contacts.
- 

#### 

### **Searching for a contact**

### **About this task**

You can search for any name by typing a full name or you can type just a few letters of the name

and let the telephone display matching entries. For example, if you press 3, the Contacts list might

display entries starting with D, E, F, or 3 depending on how you set up your contacts. With each

successive key you press, the Contacts list expands to display more matches.

- 1. Press **Contacts**.
- 2. With the phone on hook, use the dialpad to start typing the name you want to search.
- Keep in mind how your Contact list is set up. If you set up your contacts as *Last Name, First Name* start typing the letters of the last name. If you have set up your Contacts using a different scheme, type the most likely letter(s) that would match the contact you want to find.
- 3. When you see the contact you can:
- Tap the phone number of the contact to dial, or
- Tap the **Details** button next to the contact's phone number to select a different phone number or see detail information about this contact.

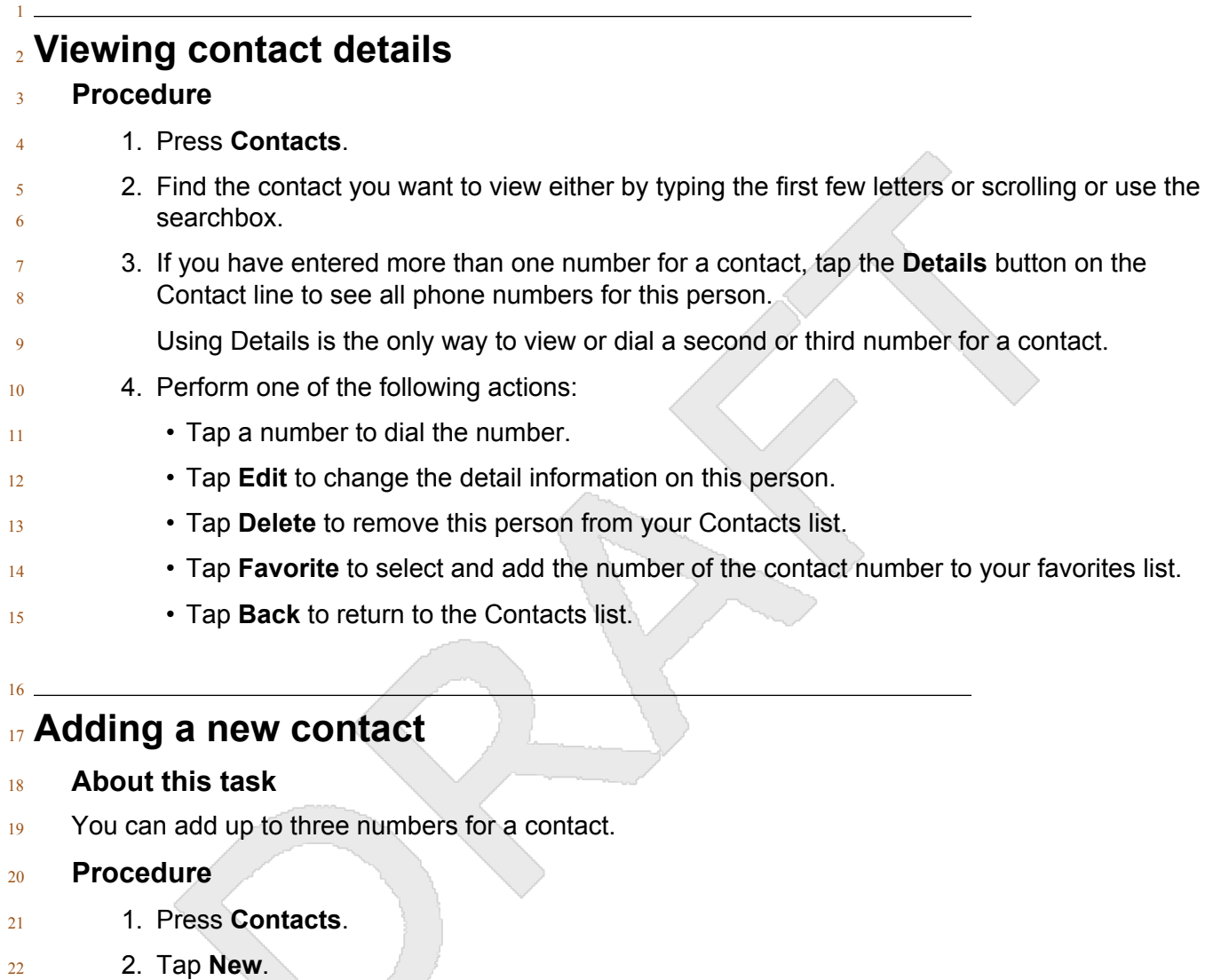

- 23 3. Enter the name using the on-screen keyboard or the dial pad. See [Using the On-screen](#page-22-0) [keyboard](#page-22-0) on page 23 for more information.
- 4. Tap the **check mark** to move to the number entry screen.
- 5. Enter the number. The first number entered is the primary number of a contact. The Contacts list always displays the primary number first.
- The contact number can include a-z, A-Z, 0-9, and the following special symbols: comma (,), 29 space, dash (-), dot (.),  $+$ ,  $*$ ,  $\#$ ,  $\$\,8$ ,  $\frac{1}{2}$ ,  $\sim$ ,  $\frac{2}{7}$ ,  $+$ ,  $=$ ,  $\frac{1}{7}$ . A comma (,) inserts a pause during dialing.
- 6. Tap the **check mark** to indicate you finished entering the name and primary telephone number.
- The telephone displays your entries in a business card format.

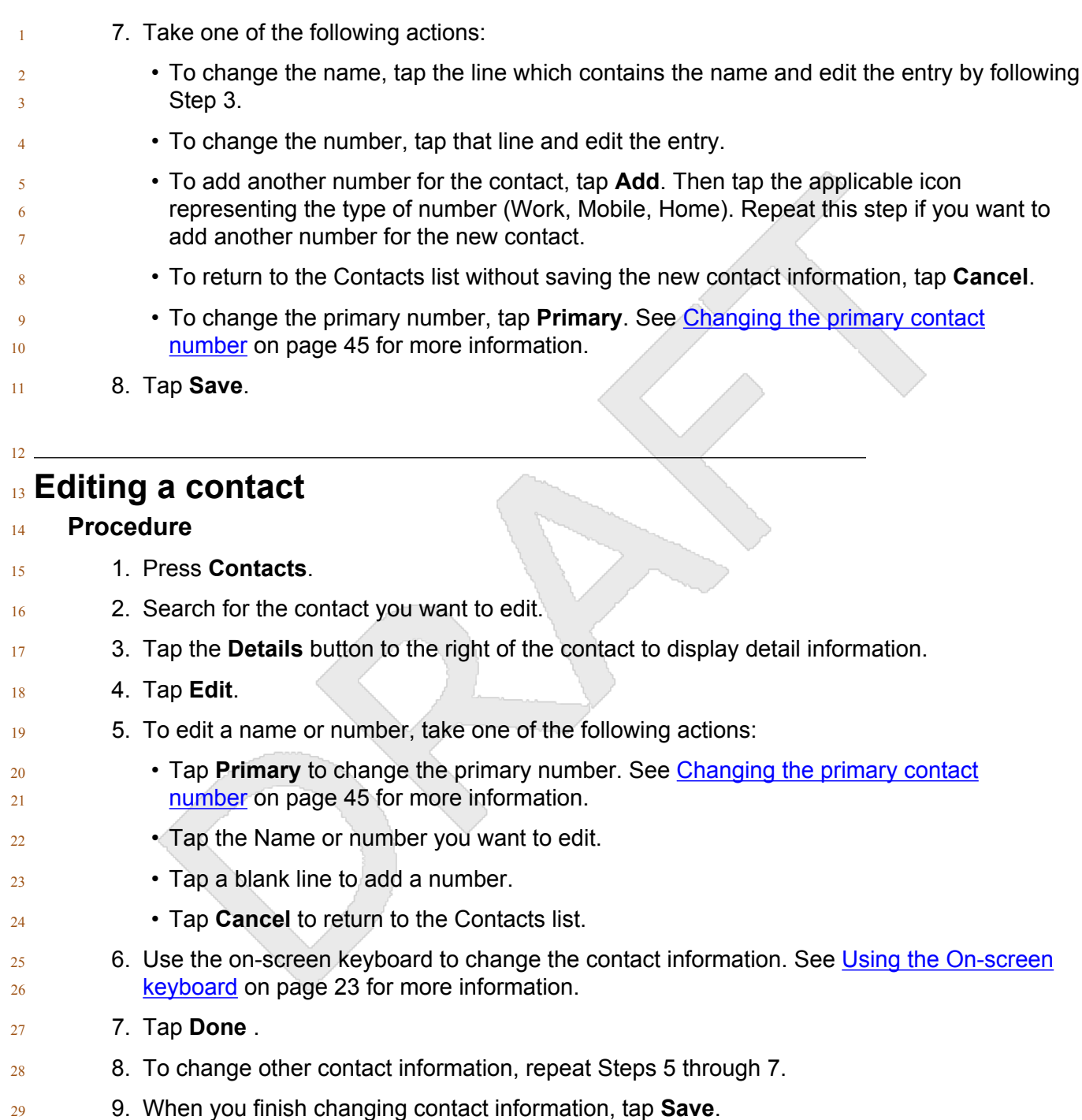

# **Setting up favorite contacts**

### **About this task**

You can assign up to 16 favorite numbers from your Contacts list as one-touch speed dial buttons

- on the Home screen. You must set up a contact before you can assign any associated phone
- numbers as favorites.

### **Procedure**

<span id="page-44-0"></span>

- 1. Press **Contacts**.
- 2. Search for the contact you want to set up as a favorite.
- 3. Tap the **Details** button for the contact to display detail information.

### 4. Tap **Favorite**.

- 5. Tap the number you want to set as a favorite.
- 6. Enter a caption or label for this favorite. The Home screen displays the caption or label every time this favorite is chosen. See [Using the On-screen Keyboard](#page-22-0) on page 23 if you need help entering the label text.
- 7. If you entered the caption or label using the on-screen keyboard, tap **Done**. Otherwise go to **Step 8.**
- 8. Tap **Save**.

<sup>20</sup> **Note:**

- To remove a favorite contact number from the Home screen, follow the procedure used for setting up a favorite and tap the number to toggle from on to off. Ensure that the status has changed, and then tap **Save**.
- 9. Repeat Steps 3 through 7 to set up another favorite contact.

# **Changing the primary contact number**

### **About this task**

 If a contact has two or three numbers, the primary contact number is the first number in the list. By default, the phone dials the primary number first, when you tap a contact in the Contacts list.

- 1. Press **Contacts**.
- $32 \,$  2. Search for the contact whose primary number you want to change.
- 3. Tap the **Details** button for the contact to display detailed information.
- 4. Tap **Edit**.
- 5. Tap **Primary**.

- 6. Tap the number you choose as the new primary number.
- 7. Tap **Done**.
- 8. Tap **Save**.

### **Deleting a contact**

- 1. Press **Contacts**.
- 2. Tap the **Details** button on the contact you want to delete.
- 3. Tap **Delete**.
- 4. Tap **Delete** again to confirm or **Cancel** to cancel the deletion.

# **Chapter 8: Conferences**

# **Using the conference feature**

- You can use conference calls to speak with people from different locations on the same call.
- Additional conferencing options might be available through Expanded Meet-Me Conferencing.
- Contact your administrator for more information about this feature.

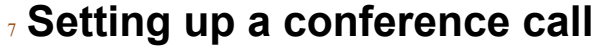

#### **Procedure**

- 1. Select any idle call appearance and dial the first conference participant.
- 2. From the Phone screen, tap **Conference**.
- 3. Dial the telephone number, or call the person from the contacts list, or call the person from **the History list.**
- 4. When the person answers, tap **Join** to add the person to the existing call.
- 5. To add another party to the conference call, tap **Add**.
- 6. Repeat Steps 3 and 4 to add another person to the conference call.
- 7. To see a list of the conference participants, tap the **Details** icon on the Conference Call line **and then either:**
- Tap a participant name and tap **Silence** to mute the person.
- Tap a participant name and tap **Drop** to drop this person from the conference call.
- Tap **Refresh** to refresh the conference details.
- Tap **Back** to exit the conference details screen and return to the Phone screen.
- 

### **Adding a person on hold to a conference call**

- 1. From the Phone screen, select your active call.
- 2. Tap **Conf** or **Add** if you are already in a conference.
- 27 3. Select the call on hold that you want to add to the conference.

 $\alpha$ 

- 4. Tap **Resume** to take the call off hold.
- 5. Tap **Join** to add the person to the conference call.

# **Putting a conference call on hold**

- **About this task**
- 6 When you put a conference call on hold, the other parties can still talk to each other.
- **Procedure**
- Tap **Hold** during a conference call.

### **Muting a person on a conference call**

- You may be able to silence a person on a conference call using the Silence softkey. The individual
- muting feature is not available on all systems. If you do not see **Silence** when you choose a person,
- you cannot mute that person.
- **Procedure**
- 1. From the Phone screen, tap **Details** for the line to be muted during a conference call.
- 2. Select the person you want to mute.
- 3. Tap **Silence**.
- 4. Tap **Silence** again to take the person off mute.

# **Dropping a person from a conference call**

- **About this task**
- This feature is not available on all systems.
- **Procedure**
- 24 1. From the Phone screen, select your active call.
- 2. Tap **Details**.
- 3. Select the person you want to drop.
- 4. Tap **Drop**.

# **Chapter 9: Using bridged call appearances**

# **Using bridged call appearances**

- In addition to your own call appearances, your phone might show one or more bridged call
- appearances on the display screen. A bridged call appearance is of another user and enables you
- $5<sub>5</sub>$  to determine if that call appearance is in use, answer calls on that appearance, or join a call in
- progress on that call appearance from your deskphone. You can also make outgoing calls on a
- $\sigma$  bridged call appearance when the bridged call appearance is not in use.

### **Answering a call on a bridged line**

#### **About this task**

11 Answering a call on a bridged line is the same as answering the call on a primary line.

#### **Procedure**

- 1. Select the bridged call that you want to answer.Tap the bridged call that you want to answer.
- The ringing line is selected automatically. If you are on another call when a call comes in to a bridged line, you have to select the ringing line.
- 2. Tap **Answer**.

### **Joining a call on a bridged line**

#### **About this task**

Use this task to join an existing call on a bridged line.

- 1. Tap the call appearance of the bridged call in progress that you want to join.
- 2. Tap the **Bridge** softkey.

# <sup>2</sup> **Making an outgoing call on a bridged line**

### <sup>3</sup> **About this task**

- 4 When you make a call on a bridged line, you are using another phone user's line. The caller ID
- $5$  associated with the call you are making might show the call as coming from you or coming from the
- <sup>6</sup> person whose line you are using. If you have any questions about how the name or extension
- $7$  displays to the person you are calling, contact your administrator.

### <sup>8</sup> **Procedure**

- 9 1. Tap the bridged line you want to use.
- <sup>10</sup> 2. Dial the phone number, or call the person from the Contacts list, or call the person from the 11 History list.

# **Chapter 10: Using Voicemail**

# **Receiving your messages**

### **Procedure**

- Press the **Message** button to connect directly to your voice mail system.
- The **Message** button and the Message Wait Indicator at the upper right corner glows red to indicate
- that you have a message. You can use this feature only if your administrator has enabled this
- feature.

# **Logging into your voice mail**

- 1. To log in to your voice mail, press the **Message** button.
- 12 2. Follow the voice prompts from your voice mail system.

# **Chapter 11: Customizing your phone**

# **Settings menu**

- This section describes the following menu items:
- **Options & Settings**
- **Bluetooth Setup**
- **Network Information**
- **Guest Login**
- **VPN Settings**
- **Log Out**
- **Light Off**
- **Touch Screen Cleaning**
- **About Avaya IP Deskphone**
- The **Options & Settings** menu provides access to the following submenus:
- **Call Settings** that includes options for automatically displaying the Phone screen when you get an incoming call, or when you place a call. Using the other options, you can turn on or turn off call timers, and control how Redial works, and turn Visual Alerting on or off.
- **Application Settings** that includes options for personalizing button labels, for turning call History on or off, and for including bridged calls in your call History.
- **Screen & Sound Options**, that includes options for adjusting the brightness of your phone display or an attached button module. Using these options, you can change the contrast on an attached button module, change the ring pattern, select another display language, setup the quick touch panel, and configure settings for button clicks and tones.
- **Advanced Options**, that includes options for backing up and restoring your settings, options, <sup>24</sup> and button labels. You can also set the Handset equalization (HAC) values and Automatic Gain Control (AGC) for your headset, handset, or speaker audio.
- **Bluetooth Setup** helps you pair a Bluetooth enabled wireless headset with your phone, so you can
- freely move around your desk during calls. Bluetooth setup is unavailable on the 9621G deskphone model.
- <sup>29</sup> Network Information shows summaries of network-related parameters for your phone, used for
- troubleshooting.

 **Guest Login** feature, helps you log in to another 9621G, 9641G, or 9641GS phone and can use the 2 features on your own phone and functionality.

**VPN settings** option is available only if you are an authorized VPN user. If you require information

- 4 on how to set up VPN, see the VPN Setup Guide for 9600 Series IP Telephones Document,
- Number 16–602968.
- Use the **Log Out** functionality to log off the phone, to protect your settings or to allow another user
- to log in to your phone. Logging out prevents unauthorized use of your phone. Log out does not
- $\frac{8}{18}$  display unless your phone and any associated button module is in an idle state.
- **Light Off** helps you to save energy as you can temporarily turn off the display and any attached
- button module by touching the corresponding **Light Off** icon when not using the phone. The phone
- $_{11}$  restores the display if you press one of the buttons and receive an incoming call, or pick up the
- 12 handset to make a call.
- **Touch Screen Cleaning** disables the display so you can clean the screen of fingerprints or other marks.
- **About Avaya IP Deskphone** provides the release number of the software of your deskphone.

# **Call Settings**

# **Displaying the Phone screen on dialing**

### **About this task**

- Use this task to set the deskphone to display the Phone screen when you dial a number to make a call.
- **Procedure**
- 1. Press **Home**.
- 2. Tap **Settings** > **Options & Settings** > **Call Settings** > **Go to Phone Screen on Calling**.
- 3. Tap to select one of the following:
- **Yes**: To display the Phone screen when you dial a number.
- **No**: To remain on the current screen when you dial a number.
- 4. Tap **Save**.
- 

### **Displaying the Phone screen on receiving a call**

### **About this task**

Use this task to display the Phone screen when you receive a call.

### **Procedure**

- 1. Press **Home**.
- 2. Tap **Settings** > **Options & Settings** > **Call Settings** > **Go to Phone Screen on Ringing**.
- 3. Tap to select one of the following:
- **Yes**: To display the Phone screen when you receive a call.
	- No: To remain on the current screen when you receive a call.
- 4. Tap **Save**.

# **Setting Go To Phone Screen on Answer**

### **About this task**

 To automatically display the Phone screen when you answer a call, set the **Go To Phone Screen on Answer** option to **Yes**.

### **Procedure**

- 1. Press **Home**.
- 2. Tap **Settings**.
- 3. Tap **Options & Settings**.
- 4. Tap **Call Settings**.
- 5. On the Call Settings menu, tap the **Go to Phone Screen on Answer** setting to change it from **Yes** to **No** or **No** to **Yes**.
- 6. Tap **Save** to save the setting or **Cancel** to return to the menu without saving.
- 

# **Setting dialing options**

### **About this task**

 Your phone has two dialing options. You can dial as you normally would, for example, pick up the handset, get a dial tone, and dial the number you want as in off-hook dialing. You can also set the Edit dialing option which mimics how you dial a call on a cell phone - you can enter all or part of the number, backspace to correct a digit if needed, and when ready, initiate the dialing process using a

softkey.

### <sup>30</sup> **Note:**

31 Edit dialing feature may not be available on your extension, depending on how your system is 32 administered.

### **Procedure**

1. Press **Home**.

- <span id="page-54-0"></span>2. Tap **Settings**.
- 3. Tap **Options & Settings**.
- 4. Tap **Call Settings**.
- 5. To change the **Edit Dialing** option from **On** (Enabled) to **Off** (Disabled) or **Off** to **On**, tap **Edit Dialing** on the **Call Settings** menu.
- 6. Tap **Save** to save the setting or **Cancel** to return to the menu without saving.

### **Displaying call timers**

### **About this task**

<sup>10</sup> You can set your call settings to display the duration of calls. You can turn the call timer display on or off.

### **Procedure**

- 1. Press **Home**.
- 2. Tap **Settings** > **Options & Settings** > **Call Settings** > **Display Call Timers**.
- 3. Tap **Yes** or **No**.
- 4. Tap **Save**.
- 

### **Setting redial options**

### **About this task**

- Use this task to view a list of last six numbers that you dialed or to dial the last dialed number when
- you use the redial feature.

- 1. Press **Home**.
- 2. Tap **Settings** > **Options & Settings** > **Call Settings** > **Redial**.
- 3. Tap to select one of the following options:
- **One Number**: To dial the last dialed number.
- **List**: To display the last six dialed numbers.
- 4. Tap **Save**.

# **Configuring visual alerts**

#### **About this task**

Use this task to cause the LED in the top right corner of the phone to flash when the deskphone

gets incoming calls.

#### **Procedure**

- 1. Press **Home**.
- 2. Tap **Settings** > **Options & Settings** > **Call Settings** > **Visual Alerting**.
- 3. Tap to select **On** or **Off**.
- 4. Tap **Save**.
- **Setting the audio path**
- <sup>13</sup> You can set your phone to go off-hook on the Speaker or the Headset when you make an on-hook call.
- **Procedure**
- 1. Press **Home**.
- 2. Tap **Settings**.
- 3. Tap **Options & Settings**.
- 4. Tap **Call Settings**.
- 5. On the **Call Settings** menu, tap **Audio Path**.
- 6. Tap the setting to toggle between the available choices.
- If the current setting is **Headset**, tapping that line changes the audio path to speaker.
- For example, if the current setting is **Speaker** tapping that line changes that setting to **Headset**. Tapping the setting again changes it to **Speaker**.
- 7. Tap **Save** to save the setting or **Cancel** to return to the menu without saving.
	- <sup>27</sup> **Note:**
		- Depending on how your administrator has configured your deskphone, you might not have the option to change the audio path as stated above.

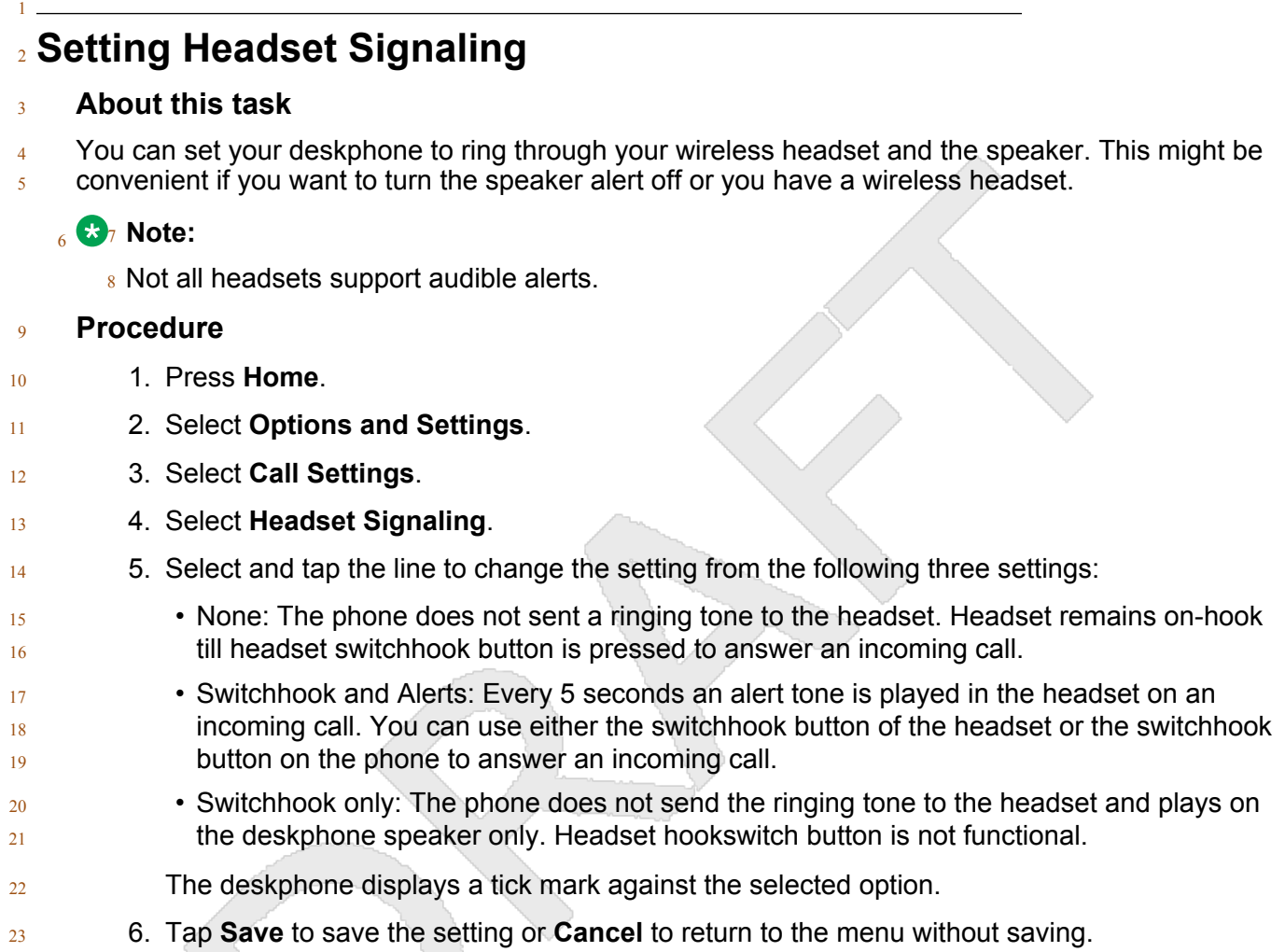

# **Setting contact names to display during calls**

### **About this task**

 You can set your phone to use names from your contacts list when the calling or called party number matches a number on your contacts list.

### **Procedure**

- 1. Press **Home**.
- 2. Tap **Settings**.
- 3. Tap **Options & Settings**.
- 4. Tap **Call Settings**.
- 5. On the **Call Settings** menu, tap **Pair Contacts to Calls** to change it from **Yes** to **No** or **No** to **Yes**.

6. Tap **Save** to save the setting or **Cancel** to return to the menu without saving.

# **Application Settings Activating call log history** You can activate the call log history through the Settings menu so that you can track the calls made to, or from the phone and use the call history to make outgoing calls again. **Procedure** 1. Press **Home**. 2. Tap **Settings**. 3. Tap **Options and Settings**. 4. Tap **Application Settings**. 5. Tap **History**. The option is set to **Off** by default. Tapping **History** changes the setting to **On**. 6. Tap **Save**.

# **Activating call log for bridged calls**

### **About this task**

 You can use the call logs to track the calls on the bridged extension. Follow this procedure to activate the call log for bridged calls through the **Settings** menu.

#### **Procedure**

- 1. Press **Home**.
- 2. Tap **Settings**.
- 3. Tap **Options & Settings**.
- 4. Tap **Application Settings**.
- 5. Tap **Log Bridged Calls**.
- The phone sets the option to **Off** by default. Tapping **Log Bridged Calls** changes the setting to **On**.
- 6. Tap **Save**.

# **Personalizing labels**

### **About this task**

- You can change the labels that the phone displays for your extensions, features, and speed dial
- buttons. For example, you can change the label for your extension to *My Line*. If you have a button  $6<sub>6</sub>$  module attached to your deskphone, you can change any of those labels. For example, you can
- change a Help Desk extension to read *Help Desk*.

### **Procedure**

1. Press **Home**.

### **and Note:**

 To edit a label on an attached Avaya BM12 Button Module, press the **Edit** button on the 13 module and proceed to Step 7.

- 2. Tap **Settings**.
- 3. Tap **Options & Settings**.
- 4. Tap **Application Settings**.
- 5. On the **Application Settings** menu, tap **Personalize Button Labels**.
- 6. Tap either **Extensions** or **Feature** labels, depending on which type of label you want to personalize.
- $_{20}$   $\hspace{1cm}$  7. Tap the label you want to edit.
- 8. Use the **Edit** keyboard to type the new label using up to 15 characters. For information about 22 using the keyboard, see [Using the On-screen Keyboard](#page-22-0) on page 23.
- 9. Tap the **checkmark** to save the new label or **Cancel** to return to the menu without saving.

# **Restoring default button labels**

### **About this task**

- If you have customized the button labels on your deskphone, you can restore the default button
- labels. Availability of this feature depends on how the administrator has administered your
- deskphone. See your system administrator for more information.

### **Procedure**

- 1. Press **Home**.
- 2. Tap **Settings**.
- 3. Tap **Options and Settings**.
- 4. Tap **Application Settings**.
- 5. Tap **Restore Default Button Labels**.

6. Tap **Default**.

# **Screen & Sound Options**

### **Adjusting the brightness or contrast ofthe display**

### **About this task**

- $6<sub>6</sub>$  These settings adjust the brightness of either the deskphone or an attached Button Module, or the
- contrast of an attached button module. You cannot adjust the display contrast of a color display of a deskphone.

### <sup>10</sup> **Note:**

 $_{11}$  You can adjust only the brightness of the 9621 IP deskphone. You cannot adjust the brightness of the button module as the deskphone does not support button module.

#### **Procedure**

- 1. Press **Home**.
- 2. Tap **Settings**.
- 3. Tap **Options & Settings**.
- 4. Tap **Screen & Sound Options**.
- 5. On the **Screen & Sounds** menu tap **Brightness** or **Contrast**.
- 6. Tap either **Phone** or **Module**, depending on the brightness or contrast of the item that you want to adjust. If you have attached more than one button module to the deskphone, additional Module lines appear.

<sup>23</sup> **Note:**

 You can adjust the contrast of an attached button module and not the color display screen.

- 7. Tap the level you want on the bar indicator to adjust the brightness or contrast, depending on which attribute you are adjusting.
- 8. Tap **Save** to save the setting or **Cancel** to return to the menu without saving.
- 

### **Setting the text size**

### **About this task**

 Use this task to change the size of the text. The large text option is available only for the English 33 language.

# **Procedure** 1. Press **Home**. 2. Tap **Options & Settings** > **Screen & Sound Options** > **Text Size**. 3. Select one of the following: • **Normal:** To set the default text size. • Large: To set the large text size.  $4.$  **Turning button click sounds on and off Procedure** 1. Press **Home**. 2. Tap **Settings**. 3. Tap **Options & Settings**. 4. Tap **Screen and Sound Options**.

- 5. Tap **Button Clicks** to change it from **On** to **Off** or **Off** to **On**.
- 6. Tap **Save** to save the setting or **Cancel** to return to the menu without saving.

# **Setting the Home screen to display when the phone is idle**

### **About this task**

By default, your phone automatically displays the Home screen when there is no input or other

activity for a specified time period. Set the **Return to Home Screen** option to **No** to display the

screen saver instead of the Home screen on timeout. The administrator sets the timeout duration of

your phone or the default inactivity limit of 10 minutes applies.

- 1. Press **Home**.
- 2. Tap **Settings**.
- 3. Tap **Options & Settings**.
- 4. Tap **Screen & Sound Options**.
- 5. On the **Screen & Sound Options** menu, tap the **Return to Home Screen** setting to change it from **Yes** (the default) to **No**, or **No** to **Yes**.
- 6. Tap **Save** to save the setting or **Cancel** to return to the menu without saving.

### **Turning error tones on or off**

#### **About this task**

- If the **Error Tones** option is **On**, your deskphone produces an audio message when you press a
- button that is not valid or when you exceed the size of a text field. To disable audible error beeps,
- set the **Error Tones** option to **Off**.

#### **Procedure**

- 1. Press **Home**.
- 2. Tap **Settings**.
- 3. Tap **Options & Settings**.
- 4. Tap **Screen and Sound Options**.
- 5. To change the **Error Tones** from **On** to **Off** or **Off** to **On**, tap **Error Tones** on **Screen and Sounds** menu.
- 6. To save the setting, tap **Save**. To return to the menu without saving, tap **Cancel**.

# **Setting a ring tone for your deskphone**

#### **About this task**

Use this task to select a ring tone for incoming calls. You can select from a range of classic and rich

- ring tones. You can choose your ring tone from two different sets of sounds. Classic ring tones are
- simple synthesized sounds. Rich ring tones are richer and more complex sounds.

#### **Procedure**

- 1. Press **Home**.
- 2. Tap **Settings** > **Options & Settings** > **Screen & Sound Options** > **Personalized Ringing**.
- 3. Tap **Classic Tones** or **Rich Tones** as required.
- 4. Tap the required ring tone.
- 5. Tap **Save**.
- 

# **Setting the Quick Touch panel**

### **About this task**

- When you use the Quick Touch panel, the Phone screen provides access to your features or speed
- dial buttons at a glance. You can set the Quick Touch Panel to display one or two lines, or not
- display any lines. Displaying the Quick Touch panel can limit your call appearances display to three
- lines at a time. When a feature is on and active, the phone highlights the associated button in green.

### **Procedure**

- 1. Press **Home**.
- 2. Tap **Settings**.
- 3. Tap **Options & Settings**.
- 4. Tap **Screen and Sound Options**.
- 5. On the **Screen and Sounds** menu, tap **Show Quick Touch Panel**to change the setting from 1 Line to 2 Lines, from 2 Lines to No, or from Yes to No.
- 6. Tap **Save** to save the setting or **Cancel** to return to the menu without saving.

# **Advanced Options**

### **Turning automatic gain control on or off**

### **About this task**

13 The automatic gain control (AGC) automatically adjusts the audio output level to achieve a constant and better quality audio.

### **Procedure**

- 1. Press **Home**.
- 2. Tap **Settings** > **Options & Settings** > **Advanced Options** > **Automatic Gain Control**.
- 3. Select the Handset, Headset, or Speaker for which you want to turn AGC on or off.
- 4. Tap to turn AGC on or off.
- 5. Tap **Save**.

### **Enabling Bluetooth**

### **About this task**

You can use Bluetooth devices with your 9641 deskphone. However the Buetooth option must be

- $_{25}$  administered on your deskphone by the administrator. You can enable the Bluetooth feature from
- the **Settings** menu.
- **Procedure**
- 1. Press **Home**.
- 2. Tap **Settings**.
- 3. Tap **Options and Settings**.
- <span id="page-63-0"></span>4. Tap **Advanced Options**.
- 5. Tap **Enable Bluetooth**.
- Bluetooth is set to **No** by default. Tapping **Bluetooth** changes the setting to **Yes**.
- 6. Press the **Save** softkey.

# **Selecting handset audio equalization**

### **About this task**

 For most people, this option is irrelevant. For certain people with hearing difficulties, however, this 10 option can change the audio characteristics of the deskphone and make it easier to hear the far end.

### **Procedure**

- 1. Press **Avaya Menu**.
- 2. Press **Home**.
- 3. Tap **Settings**.
- 4. Tap **Options & Settings**.
- 5. Tap **Advanced Options**.
- 6. Tap **Handset Equalization**.
- 7. Select the setting which you want to change by tapping the setting. **Default** setting delivers standard audio performance unless otherwise modified by your administrator. **Audio Opt.** setting delivers standard audio performance, regardless of what your administrator has chosen. **HAC Opt.** setting delivers "Hearing Aid Compatibility" performance.
- 8. Tap **Save**.

# **Avaya Home Screen Applications**

Avaya provides three useful applications with your phone. Using the World Clock application, you

- can determine the time, temperature, day, and date in a selected city or country. The Weather
- application provides forecast information through an Internet service for a location you specify.
- Using the Calculator application, you can perform calculations using the touch screen.

### <sup>29</sup> **Note:**

30 The applications described in this chapter are available on your phone only if your administrator 31 has enabled the applications for you.

### **Related Links**

[Adding World Clock locations](#page-64-0) on page 65

 Using Avaya 9621G/9641G/9641GS IP Deskphones H.323 November 2014 Avaya - Proprietary. Use pursuant to the terms of your signed agreement or Avaya policy. DRAFT—November 13, 2014—5:00 AM (UTC)

- <span id="page-64-0"></span>[Viewing World Clock details](#page-65-0) on page 66
- [Using the Weather application](#page-65-0) on page 66
- [Using the Calculator](#page-67-0) on page 68

# **Adding World Clock locations**

### **About this task**

 $7\,$  You can set as many as six locations for which you can track the time and related information. After

you set up one or more locations, the World Clock application displays the associated time of day

 and an icon representing the current weather condition for the location.The background color of the World Clock indicates day or night at a location. The background color of sky blue indicates the

11 period of sunrise and before sunset. The background color of dark blue indicates the period of

sunset and before sunrise. You can also view information such as the time, day, date, temperature,

13 and current weather conditions for a location. For more information, see [Viewing World Clock](#page-65-0)

 [details](#page-65-0) on page 66 for more information. World Clock weather information is updated every three hours.

### **277 Note:**

 If you press the **Home** button and do not see the World Clock application, your administrator 19 has not made this application available to you.

### <sup>21</sup> **Note:**

 If connectivity to the internet or the Weather.com service is interrupted or if the particular location does not return data, the phone displays a Warning icon.

### **Procedure**

- 1. Press **Home**.
- 2. Tap **World Clock**.

### 3. Take one of the following actions:

- If you have already used the World Clock application, go to Step 4.
- If you are using the World Clock application for the first time, the phone displays the Location Entry screen on which you can enter either a United States Postal Zip Code, a City, a City and State, or a City and Country Zip Codes. Your can enter up to 60 characters long. For information about using the keyboard, see [Using the On-screen](#page-22-0) [Keyboard](#page-22-0) on page 23. Save the location using the **check mark** on the on-screen keyboard.

### <sup>36</sup> **Note:**

 If the location you entered has more than one possible match, the screen displays a list of up to 10 possible locations. Tap a location on the list to select it as your location

or tap **Back** to return to the Location Entry screen without making a selection. If you

do not see the location you want, tap **Back** and enter more information, such as a

comma followed by a country name.

#### <span id="page-65-0"></span>4. When the phone displays the Locations screen, you can:

- <sup>2</sup> Tap Add to add another location, use the keyboard on the screen to enter the information as described in Step 3, and save it using the check mark, or
- <sup>4</sup> Tap a location line to view time-related details about the location or to delete that location, or
	- Tap **Back** to return to the Home screen.

#### **Related Links**

[Avaya Home Screen Applications](#page-63-0) on page 64

### **Viewing World Clock details**

### **About this task**

### 12 8 3 Note:

 The World Clock application is provided through a partnership with a 3rd party information <sup>15</sup> provider. The continuing provision or availability of the application is not guaranteed.

#### **Procedure**

1. Press **Home**.

#### 2. Tap **World Clock**.

 3. Tap the line of the location to view details such as the local time, day, date, location name, local temperature, and an icon indicating the local weather conditions. If the temperature of a location is not available, the screen displays two dashes. If the local weather is not available, the screen displays a blank space.

### **24 Note:**

 Temperature units for world time are controlled by the Display Units in the Weather application.

- 4. Take one of the following actions:
- Tap **Delete** to remove this location from your World Clock application.
- Tap **Back** to return to the Home screen.

### **Related Links**

[Avaya Home Screen Applications](#page-63-0) on page 64

# **Using the Weather application**

### **About this task**

- To activate the Weather application, you must type the city or postal code for which you want
- 36 weather reports and indicate whether you want temperatures and wind speeds displayed as English
- or Metric units. Once you set up the location and measurement, the Weather application will display
- the associated current temperature, wind speed and humidity. Icons indicate current weather
- 2 conditions and sunset/sundown times; see [About icons](#page-16-0) on page 17 for descriptions. The weather
- 3 application shows updated forecasts for the current day and the next day. The weather information
- <sup>4</sup> is updated according to the update schedule of the internet service provider. The phone displays the
- updated information whenever you tap the **Refresh** softkey or change the location.

### <sup>7</sup> **Note:**

- If you press the **Home** button and do not see a Weather option, your administrator has not
- made this application available to you.

### **and Note:**

- A 3rd party information provider provides these applications through a partnership. However the 13 availability of these applications is subject to availability of service. The continuing provision or 14 availability of these applications is not guaranteed.
- If connectivity to the Internet or the Weather.com service is interrupted or if the particular location does not return data, the phone displays a Warning icon.

### **3 Note:**

 Depending on the location, the High Temperature for Today's forecast might be removed after 2:00 p.m. in that location.

### **Procedure**

- 1. Press **Home**.
- 2. Tap **Weather**.
- 3. Take one of the following actions:
- If you are not accessing the Weather application for the first time, proceed to Step 4.
- If you are accessing the Weather application for the first time, use the on-screen keyboard to enter a location or postal code of up to 60 characters in length. Tap **Next** to display a second screen to select a unit of measure. A unit selection default of Metric displays; tap it to change the setting to English. Tap **Save**. For information about using the keyboard, see [Using the On-screen Keyboard](#page-22-0) on page 23.

### <sup>32</sup> **Note:**

33 If more than one possible match for your location is found, a screen displays a list of 34 up to ten potential locations. Tap a location on the list to select it as your location or tap **Back** to return to the location entry screen without making a selection. If you do

- not see the location you want, tap **Back** and enter more information, such as a
- 37 comma followed by a country name.
- 4. When the phone displays the Weather information for the location you entered:
- Tap **Location** to change the city or postal code, use the on-screen keyboard to enter the information, and save it using the check mark, or
- Tap **Refresh** to view updated weather information, or
- Tap **Back** to return to the Home screen.
- **Related Links**

<span id="page-67-0"></span>[Avaya Home Screen Applications](#page-63-0) on page 64

### **Using the Calculator**

#### **About this task**

 $\overline{2}$ 

- $5<sub>5</sub>$  The Calculator application works similar to most PC calculators. Using the special calculator
- keyboard, you can enter up to nine digits, a decimal point, and a minus sign. If you enter more than
- $\tau$  nine digits, the phone displays an overflow message and triggers a beep. Math equations consider
- two values x and y. The calculator considers the first value you enter as x and the next value as y
- unless the next value is an equal sign. The calculator considers any value that you enter after an
- equal sign as a new x value. After you perform the required operations, the calculator displays the results.

### <sup>13</sup> **Note:**

 If you press the **Home** button and do not see the Calculator application, your administrator has 15 not made this application available to you.

#### **Procedure**

- 1. Press **Home**.
- 2. Tap **Calculator**.
- 3. Use the calculator keyboard on the screen to enter your equation.
- 4. Press **Home** to return to the **Home** screen.

### **Related Links**

[Avaya Home Screen Applications](#page-63-0) on page 64

# **Activating EC500 for simultaneous ringing on multiple phones**

### **About this task**

- Using the EC500 feature, you can program your deskphone in such a way that the deskphone and
- your cell phone rings simultaneously when there is an incoming call. With this feature, you can
- answer office calls while you are away from your desk. The system administrator has to add your
- cell phone number and program the desk phone.

- 1. From the Phone screen, gain access to the **Features** screen.
- 2. Scroll to **EC500**, press **OK** and tap the corresponding line.
- 33 When you enable the EC500 feature, the deskphone displays the  $\frac{1}{2}$  icon in the top line.

# <span id="page-68-0"></span>**Setting up a Bluetooth® headset**

- $2\degree$  The 9641G and 9641GS deskphones have a Bluetooth interface that supports connection of an
- Avaya branded Bluetooth headset or a non-Avaya headset that complies with the Bluetooth Headset
- Profile. Bluetooth<sup>®</sup> wireless technology simplifies your work environment and expands the range of
- your deskphone. With a wireless headset, you can now move around when engaged in a call.
- If you have problems with your headset or with your deskphone, contact your phone administrator for assistance.

### <sup>9</sup> **Note:**

- 10 You can use Bluetooth on your 9641G and 9641GS deskphones only if your administrator has
- enabled the feature for you. If you do not see **Bluetooth Setup** listed under **Settings**, or
- **Enable Bluetooth** under **Advanced Options**, your administrator has blocked you from using
- 13 Bluetooth on that phone.

### **Related Links**

- 15 Pairing a Bluetooth<sup>®</sup> headset with your phone on page 69
- [Operating a Bluetooth](#page-69-0)<sup>®</sup> headset on page 70

#### 

# **Pairing a Bluetooth® headset with your phone**

### **About this task**

 Before using your wireless headset for the first time, you must pair the headset with your phone. If you obtain a new headset, you must repeat the pairing process.

The 9641G and 9641GS deskphones support only one wireless headset at a time.

### <sup>24</sup> **Note:**

- If your Bluetooth headset is not an Avaya brand, read the pairing instructions of the
- manufacturer. Although your headset package might include instructions for pairing the headset
	- with any telephone, carry out the following procedures for Avaya IP Deskphones.

- 1. Press **Home**.
- 2. Tap **Settings**.
- 3. Tap **Bluetooth Setup**.
- 4. Perform one of the following actions:
- If you are not pairing the headset for the first time, proceed to Step 5.
- If you are pairing a headset for the first time, tap **Add**. If the correct device type is not highlighted, tap the other device type to select it. Follow the instructions on the screen and tap **Start** to begin the pairing process. Go to Step 6.
- <span id="page-69-0"></span> 5. If you have already paired a headset, you can reactivate the headset or pair another  $2<sub>2</sub>$  supported Bluetooth headset. The phone lists the device that is recognized first with a check mark on the list of available devices. Tap the appropriate headset from the list and then tap **Activate**. You can also tap **Add** to add another device to the list and pair the device with the phone as described in the previous step.
- $6.$  Every headset has a stored Passkey. If the phone does not process your Passkey, you might be asked to enter a Passkey using the dialpad. Avaya products use 0000 as the **Passkey.** To get the Passkey of non-Avaya headsets, consult the documentation of the manufacturer. Passkey can be up to 16 digits, but most devices use four digits. After entering the Passkey, tap **Enter**.
- 7. When you hear the confirmation tone, press **Finish**.
- <sup>12</sup> When you have completed pairing the devices, the top line of the phone displays a Bluetooth<sup>®</sup> logo icon to indicate that the wireless headset is active.

#### **Related Links**

[Setting up a Bluetooth](#page-68-0)<sup>®</sup> headset on page 69

### **Operating a Bluetooth® headset**

### **About this task**

- 19 The information provided here is generic and might not apply to all wireless headsets, particularly
- those that are not certified by Avaya. If you need specific information, see the relevant documents
- provided with your headset.

### $22 \times 23$  Note:

Charge the battery of your Bluetooth headset according to the instructions of the manufacturer.

### **Procedure**

- To use the Bluetooth headset, perform the following tasks:
- Press and hold the **Power** button for at least three seconds to turn the headset on or off.
- The Bluetooth icon on the headset flashes blue when the headset is on.
- If the battery is low, the Bluetooth icon flashes red. Recharge the battery according to the instructions of the manufacturer.
- To answer or end a call, press the **Call Control** button on the headset.
- To make a call, press the **Call Control** button on the headset. After you hear the dial tone, start dialing.
- If you are using the phone handset, transfer the call to your headset by pressing the **Call Control**
- button. To transfer a call from your headset back to the handset, briefly press the **Call Control**
- button again, or if the handset is still on-hook, pick up the handset.

#### **Related Links**

[Setting up a Bluetooth](#page-68-0)<sup>®</sup> headset on page 69

 Using Avaya 9621G/9641G/9641GS IP Deskphones H.323 November 2014 Avaya - Proprietary. Use pursuant to the terms of your signed agreement or Avaya policy. DRAFT—November 13, 2014—5:00 AM (UTC)

# <sup>1</sup> **Enabling and disabling the call timer**

<sup>3</sup> If your administrator has enabled the call timer feature for your deskphone, you can turn on the call

- <sup>4</sup> timer to keep a track of the duration of your calls. A softkey labeled **Timer On** displays on the
- $5$  screen when you are on a call.

### <sup>6</sup> **Procedure**

2

- <sup>7</sup> 1. Press the **Timer On** softkey to start the timer.
- 8 The screen displays the timer on the Status Line that is the second from the top and <sup>9</sup> increases each second until 59:59 is reached, at which point the timer stops.
- <sup>10</sup> 2. Press the **Timer Off** softkey to stop the timer.
- <sup>11</sup> This action also changes the softkey label back to **Timer On**. The timer is removed from the 12 display five seconds after you turn the timer off.

November 2014 Using Avaya 9621G/9641G/9641GS IP Deskphones H.323 71 Avaya - Proprietary. Use pursuant to the terms of your signed agreement or Avaya policy. DRAFT—November 13, 2014—5:00 AM (UTC)

# **Chapter 12: Carrying out maintenance tasks**

# **Backing up and restoring your data files**

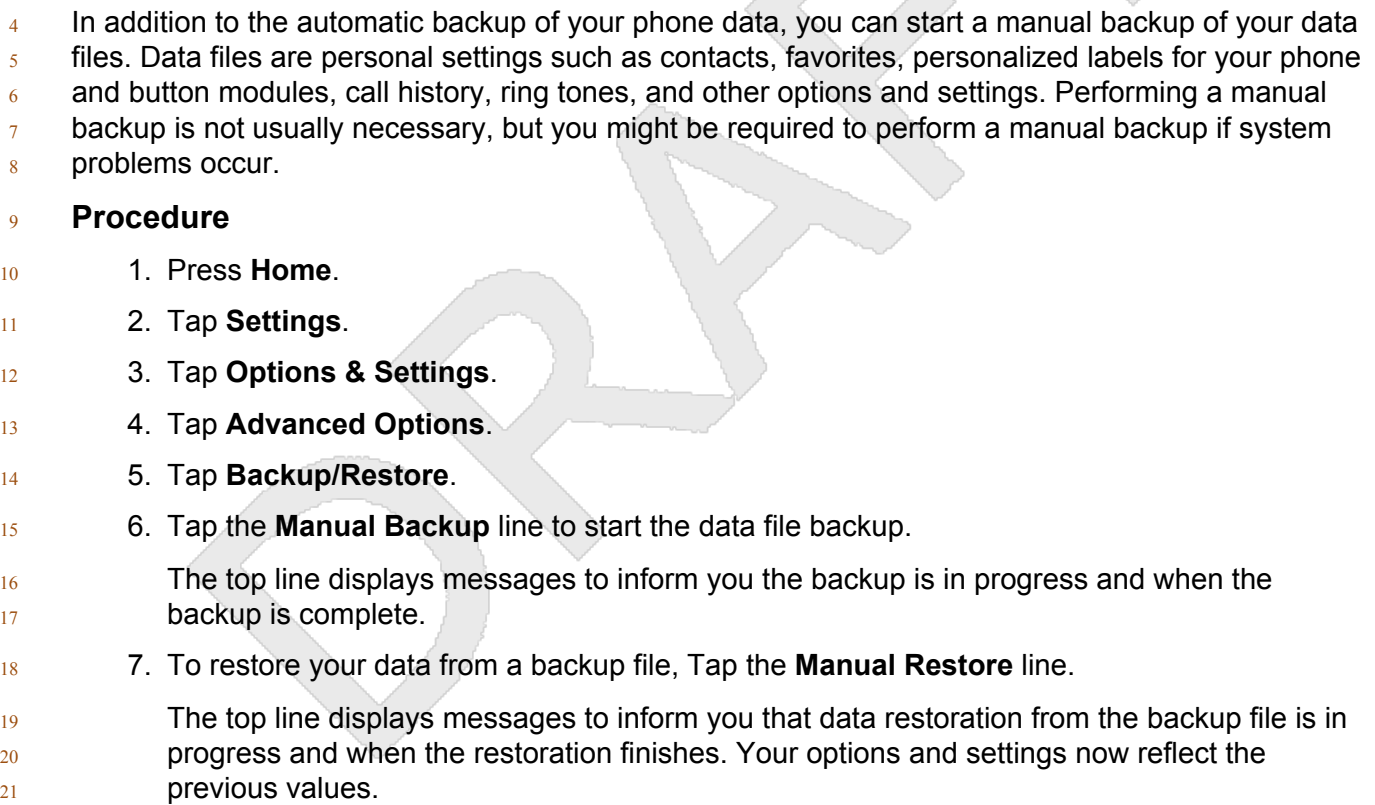

# **Cleaning the screen**

Clean the touchscreen periodically to remove fingerprints and other marks on the screen by using a

soft, slightly damp, lint-free cloth. From the Home screen, select **Settings** and then select **Touch**

**Screen Cleaning** to disable the touchscreen so that you do not initiate an action or application.

Follow the instructions that appear and press any phone button when you complete cleaning.
# <span id="page-72-0"></span>1 <sup>2</sup> **Warning:**

- 3 Use plain water or a cleaner specifically designed for LCD, computer, or touch screens. Do not use
- <sup>4</sup> harsh chemicals, window cleaner, abrasives, aerosol sprays, ammonia, or solvents to clean the
- $5$  touchscreen. Do not let the cleaning liquid enter the phone through the openings.

# <sup>6</sup> **Network information**

- $7\,$  Your system administrator might ask you to check the phone or network settings to investigate
- <sup>8</sup> problems. You can get network information from **HOME** > **Settings** > **Network Information**.

9 The Low Network Quality icon  $\Box$  on the top line of the phone display indicates if an issue with the

- 10 network might be affecting call quality. Tap the icon to navigate to the Network Information screen
- 11 and view the related network information.
- $12$  An HD Sound Quality icon  $\Box$  on the top line of the phone display indicates that the call is using a
- 13 good quality sound codec. Tap the icon to navigate to the Network Information screen and view the
- <sup>14</sup> related network information.
- 15 Network Information has five different screens for viewing the options: Audio parameters, IP
- <sup>16</sup> (Internet Protocol) parameters, Quality of Service, Interfaces, and Miscellaneous.
- $17$  Use the  $\blacktriangleleft$  and the  $\blacktriangleright$  icons on the upper right corner of the display to navigate and view the network 18 information on the various screens.
- 19 Contact your administrator for more information on the options related to network information and
- $20$  the settings that the system requires.

# **Index**

#### $\mathbf{A}$

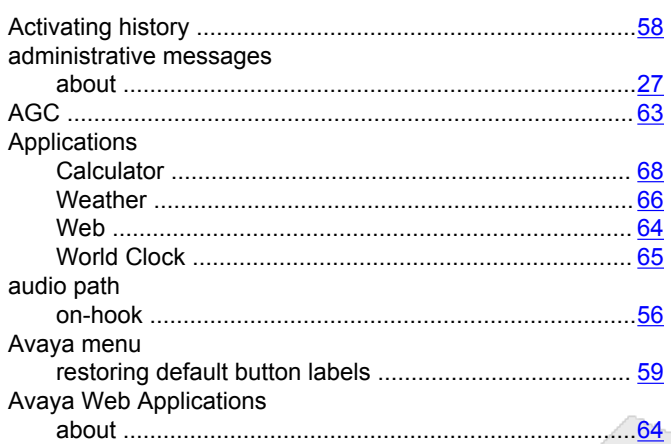

### $\mathbf{B}$

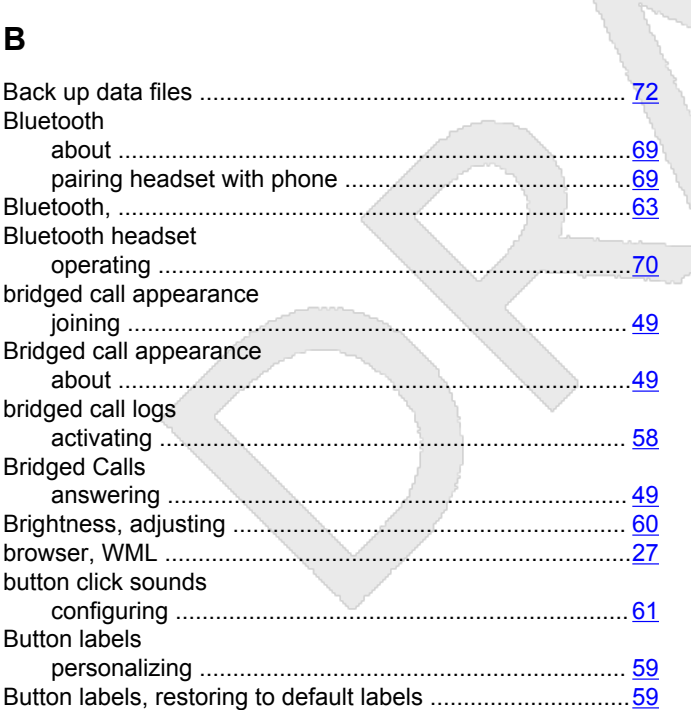

# $\mathbf c$

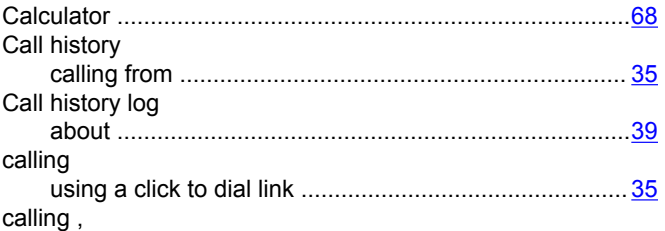

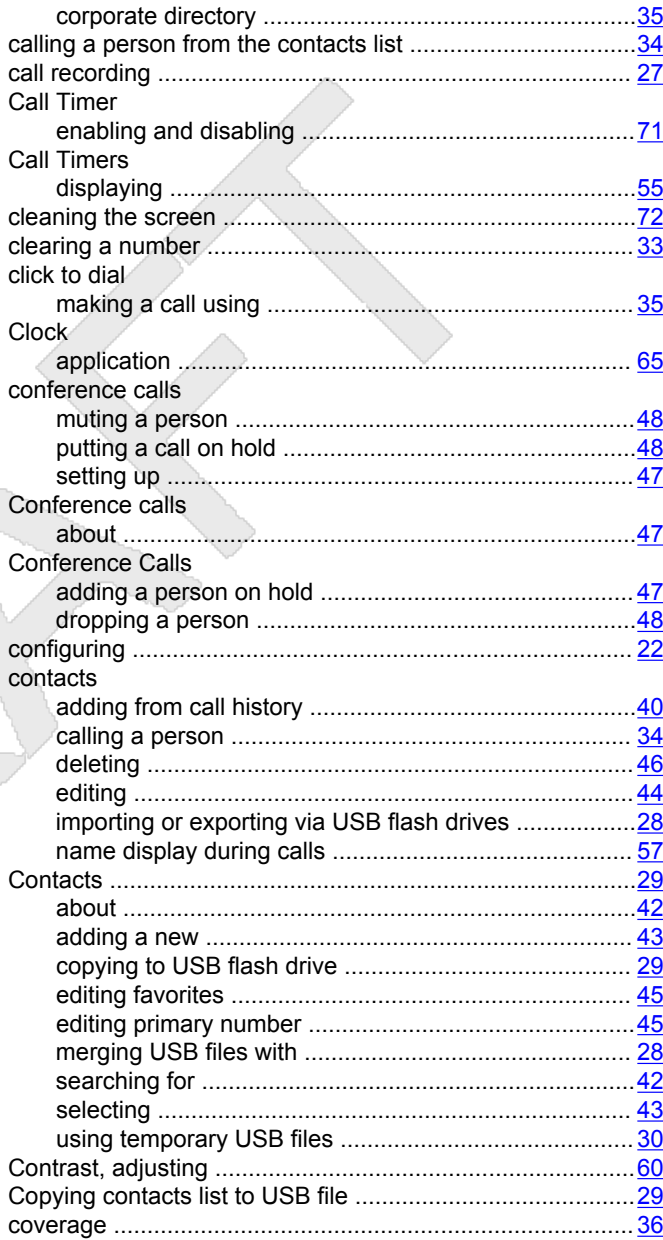

#### D

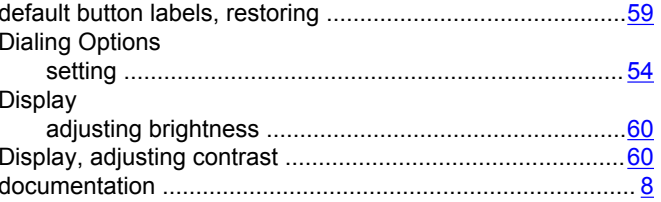

Using Avaya 9621G/9641G/9641GS IP Deskphones H.323 November 2014 74 Avaya - Proprietary. Use pursuant to the terms of your signed agreement or Avaya policy. DRAFT-November 13, 2014-5:00 AM (UTC)

### E

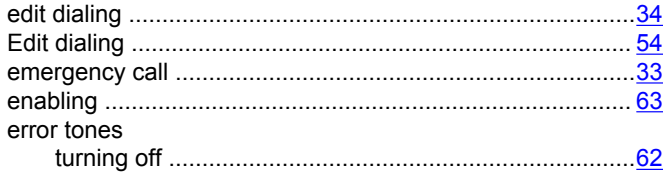

#### F

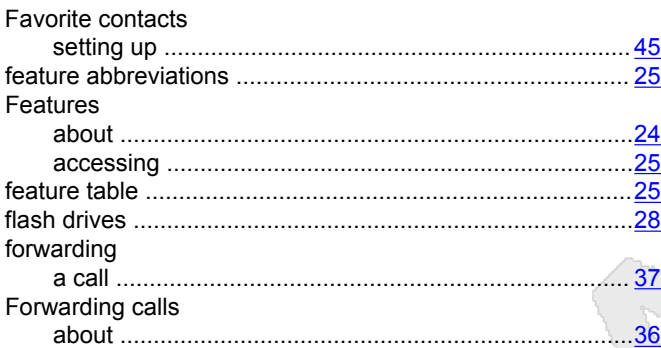

# G

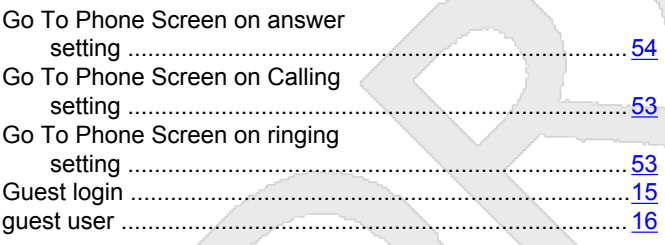

#### $H$

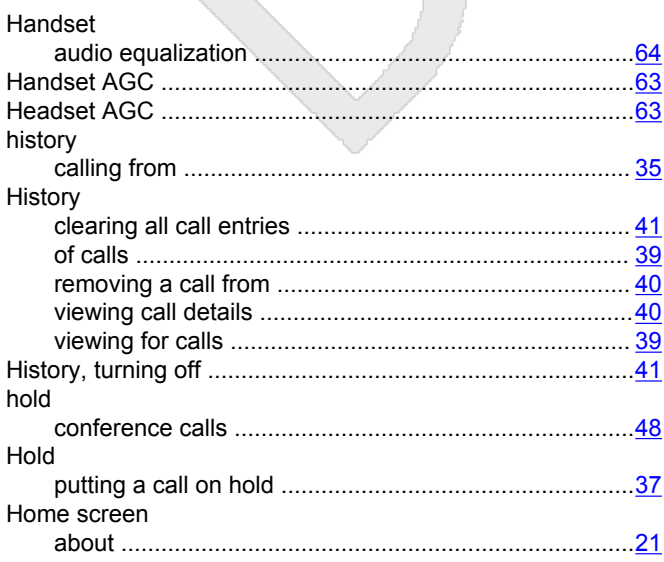

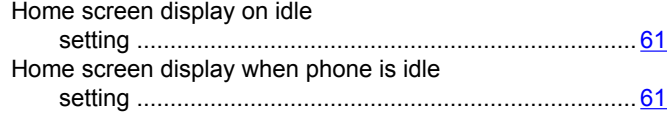

A.

#### $\overline{1}$

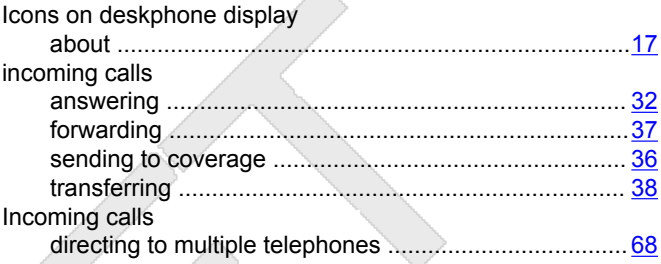

### K

L

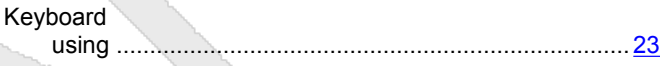

#### Logging in to your deskphone extension .............................. 15 Logging out of your deskphone extension ............................. 15

# M

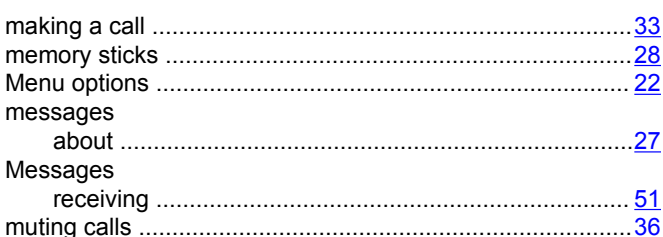

# N

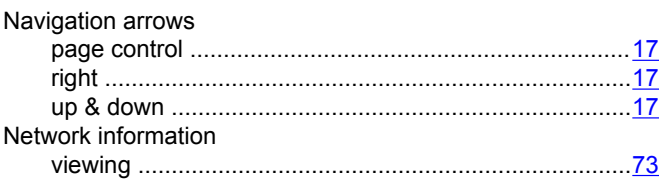

# $\mathbf O$

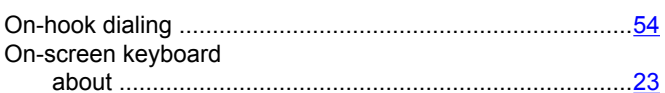

Using Avaya 9621G/9641G/9641GS IP Deskphones H.323 75 Avaya - Proprietary. Use pursuant to the terms of your signed agreement or Avaya policy. DRAFT-November 13, 2014-5:00 AM (UTC)

#### Options & Settings

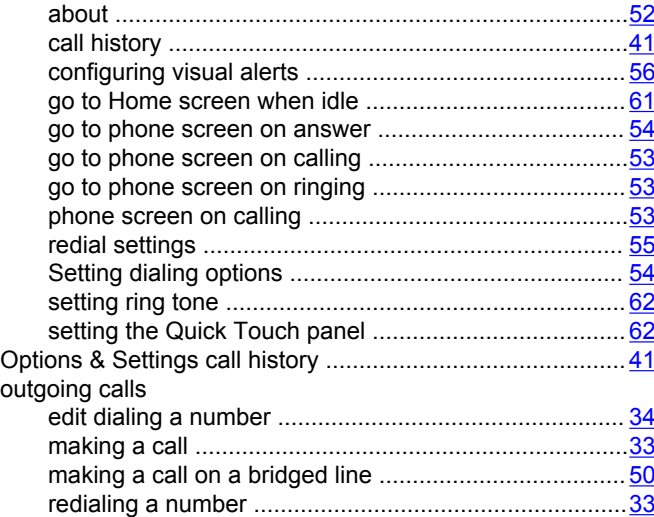

#### P

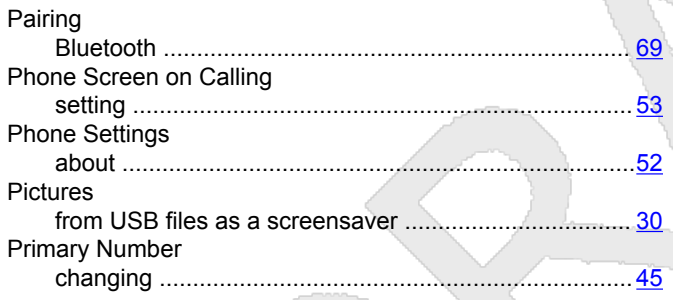

# $\mathbf Q$

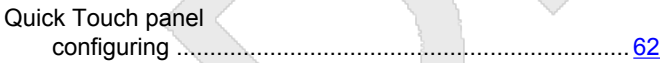

#### $\mathsf{R}$

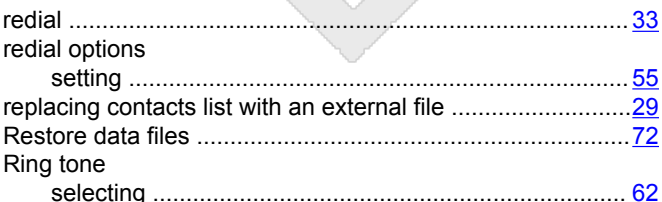

# $\mathbf{s}$

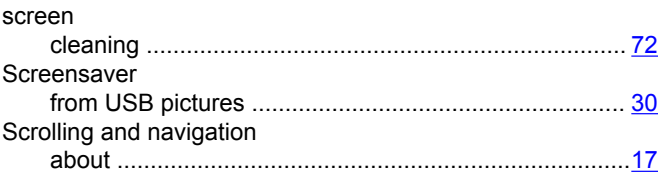

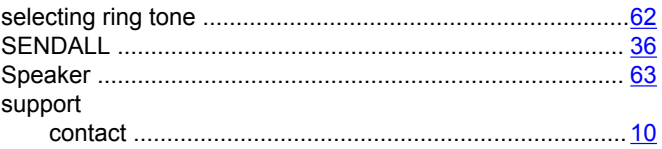

# $\mathbf T$

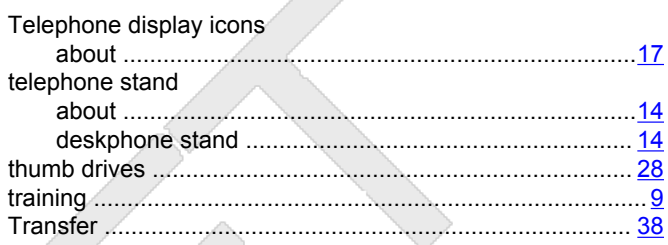

#### Ù

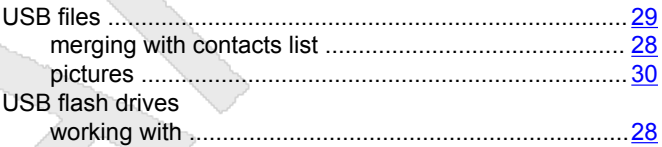

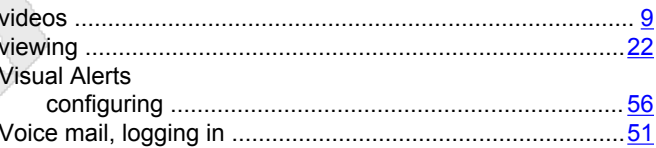

#### W

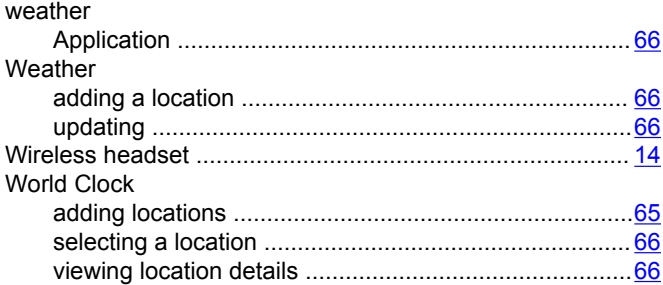

November 2014